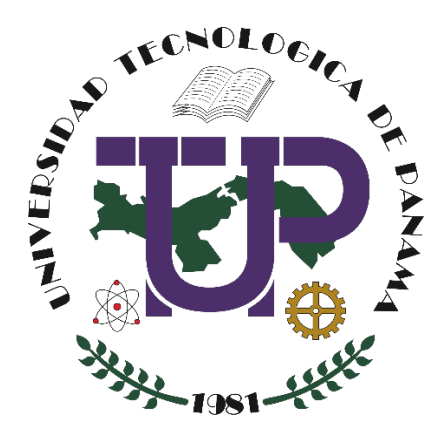

# **USO DE MICROSOFT YAMMER Y SU ENLACE A UN CURSO EN MOODLE**

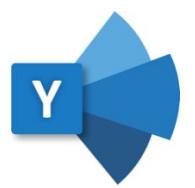

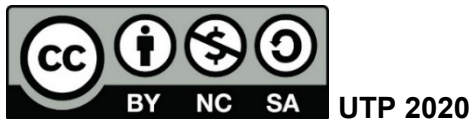

© Manual de Uso de Microsoft Yammer y su enlace a un curso de Moodle, por Marlina Sánchez, Anayansi Escobar. Universidad Tecnológica de Panamá (UTP)

Esta obra está licenciada bajo la Licencia Creative Commons Atribución-NoComercial-CompartirIgual 4.0 Internacional. Para ver esta licencia:

[https://creativecommons.org/licenses/by-nc-sa/4.0](https://creativecommons.org/licenses/by-nc-sa/4.0/deed.es)

Fuente del documento UTP-Ridda2: <http://ridda2.utp.ac.pa/handle/123456789/11492>

### **Tabla de Contenido**

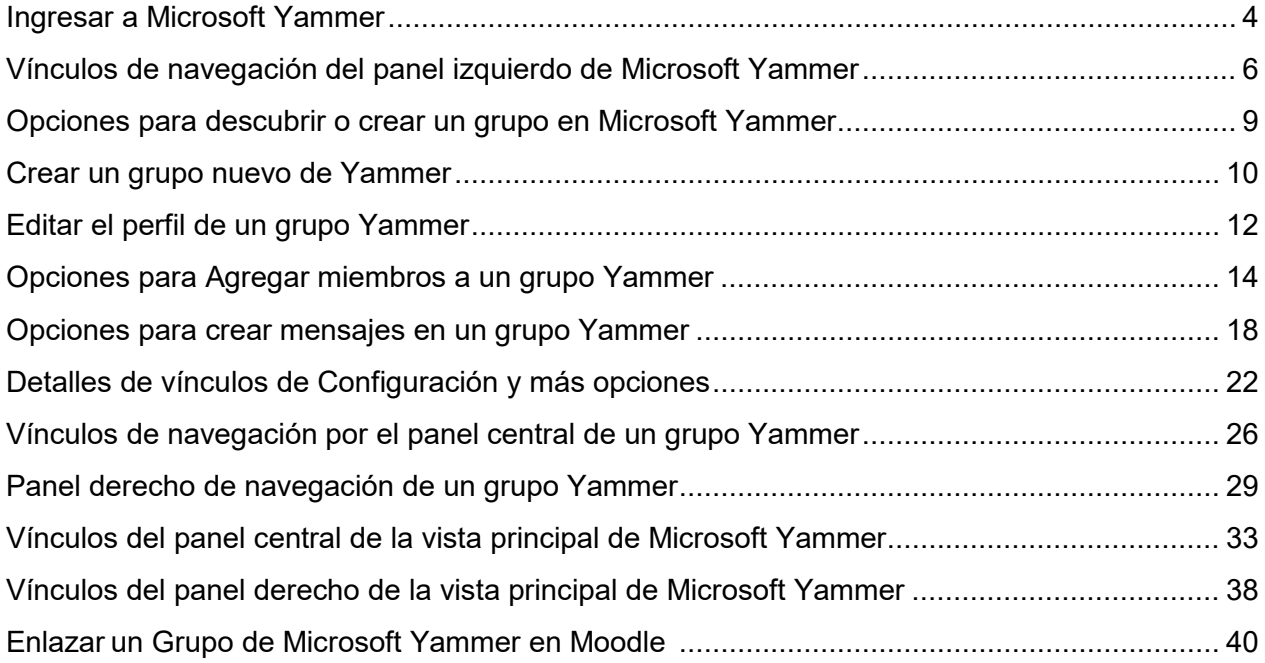

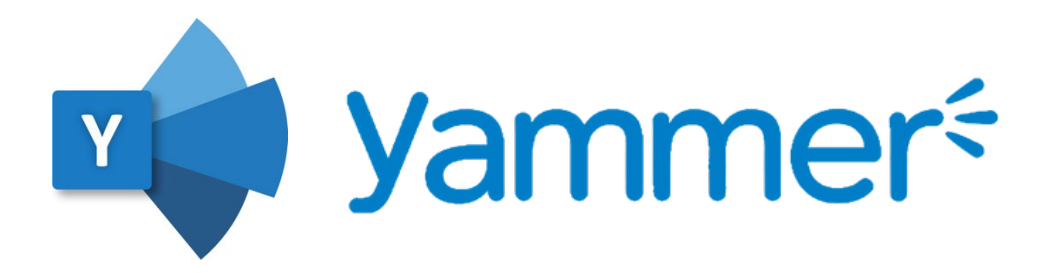

Microsoft Yammer es una aplicación de Office 365. Yammer es una red social privada que le permite estar en contacto con las personas apropiadas, compartir información entre equipos y organizarse en proyectos.

Las comunicaciones en Yammer son seguras porque solo las personas que pertenecen a la institución tienen acceso a ellas. Se pueden unir sus compañeros y, personas externas por invitación.

Una de las grandes ventajas que tiene Office 365, es que es un servicio multiplataforma, por lo que podremos utilizarlo desde un ordenador, una tableta o un móvil. Funciona bajo sistemas Android, IOS, OSX y Windows sin inconvenientes, con independencia del navegador utilizado, en el caso de los ordenadores.

|                                                                           | What are you working civil                                                                                                    | has it in anote a new and computing                                                                            |
|---------------------------------------------------------------------------|----------------------------------------------------------------------------------------------------|----------------------------------------------------------------------------------------------------|
| Top Commutions<br><b>Wy Mexicans</b>                                      | Rush Danner > Global Sales<br>Team, this is the deck from the Sams Pitch presentation this moming.<br>as well as the Snesheet. For those of you who may have missed it. I<br>encourage you to read through this as it outlines our sales plan for<br>the upcoming year. | Trending Files<br>San a Rock Park<br>Packet to Nisen Brown<br>Seria Minduster Univision<br>Robel to Row Server |
| My Groups 10<br>$\Box$<br>All Company<br>$\mathbf{u}$<br>MAP <sub>1</sub> | or and Indian<br><b>Lance Fire Show aren</b><br><b>COMPANY</b><br><b>Industrial</b>                                                                                                    | <b>Contempora Business</b><br>Ported by Mulburs Sales<br><b>Life: Teures: Only</b><br>Rocket to Niner Brings   |
| <b>Subs Englishment</b><br>Marketing<br>C<br><b>Side Color</b>            |                                                                                                    | Company Resources<br>installer Kindsoll.                                                                       |
| Entrancing<br>March 2011                                                  | Like + Reals + Share + Mare + 2 hours ago:<br>Michiga Sate: This is great, Jeff Phillips OK to repurpose this for the<br>part starst sales alluneing sequences had fillended?<br>2 November 1 Library Basic 1 Marie 1 Month                                             | minuted 5 months also<br><b>Nome System</b><br>inclusion / months app.                                         |
|                                                                           | Just Phillippin made to Michiga Sate: Sure three. We can and<br>should be applied globally across all of our sales learns.<br>Choun ago - Like - Agor - Show - Mare                                                                                                    | <b>Search President</b><br>lamated 5 north and<br><b>RTS Holiday Scholar</b><br>Packet J hours and             |
|                                                                           | Website a Walter                                                                                                    |                                                                                                    |
|                                                                           | Michigo Sato . West Coast Sales Team<br>Next week is the big meeting to try and close this opportunity. Any<br>hecent wing we can learn fines?                                                                                                    |                                                                                                    |

Yammer mejora la colaboración en equipo, estimula la creatividad y facilita la toma de decisiones.

Yammer le permitirá estar conectado con todos los miembros de su organización, y conocer todo lo que sucede en su entorno laboral.

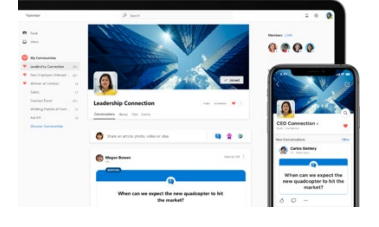

Adáptese mejor a los cambios y cree una mejor cultura empresarial a través de la comunicación abierta

### **Ingresar a Microsoft Yammer**

<span id="page-3-0"></span>Paso 1: Ingresar a su correo electrónico institucional [\(http://correo.utp.ac.pa\)](http://correo.utp.ac.pa/), en donde se nos presentará la siguiente pantalla.

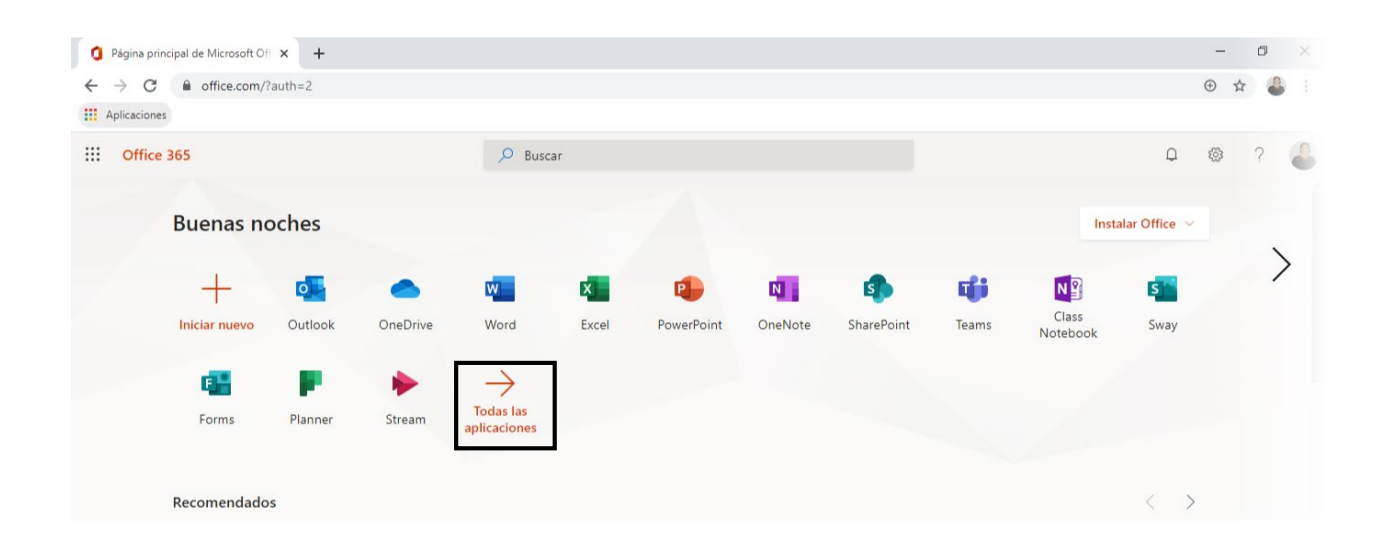

**Paso 2**: Si al momento de ingresar, no observa el icono de Yammer, haga clic en **Todas las aplicaciones**, moviendo la barra de desplazamiento puede encontrarlo.

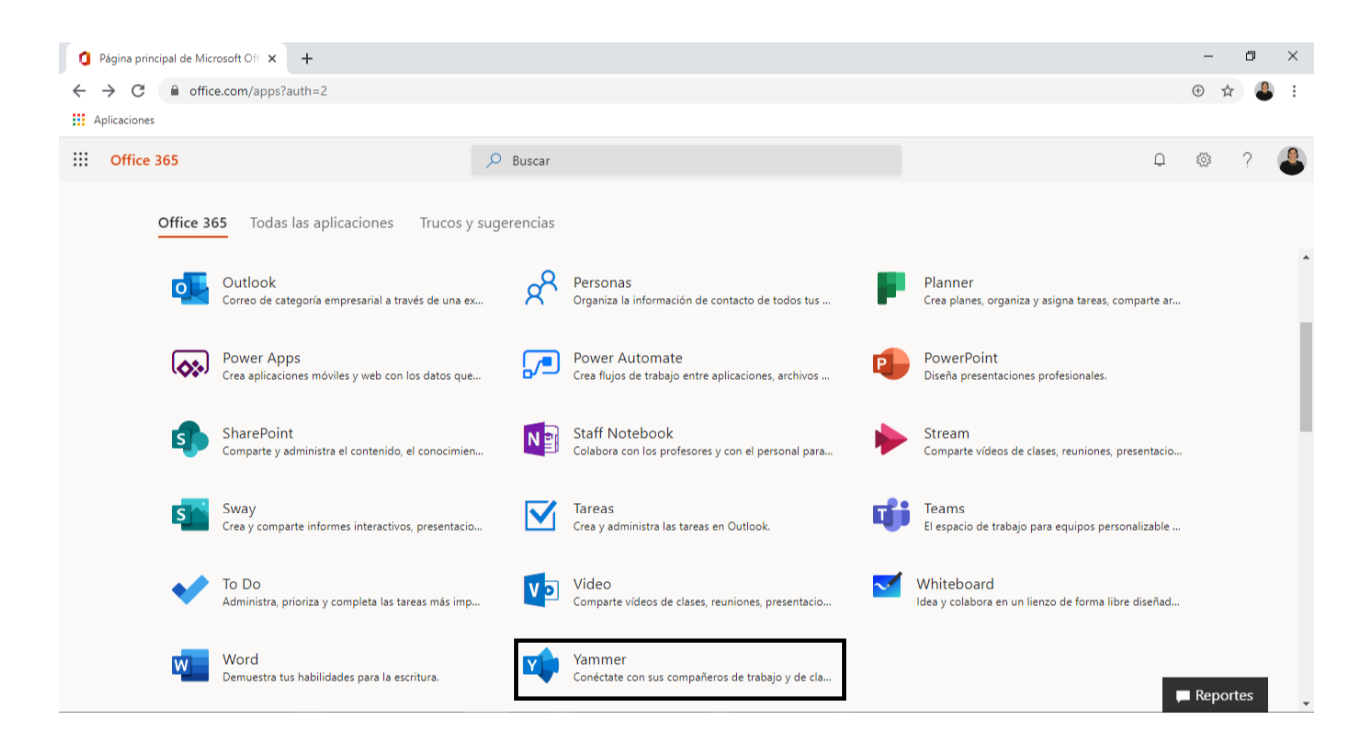

Sino no lo encuentra en la  $\ddots$  lista iconos de aplicaciones, debe dezplazar hacia abajo y seleccione Yammer.

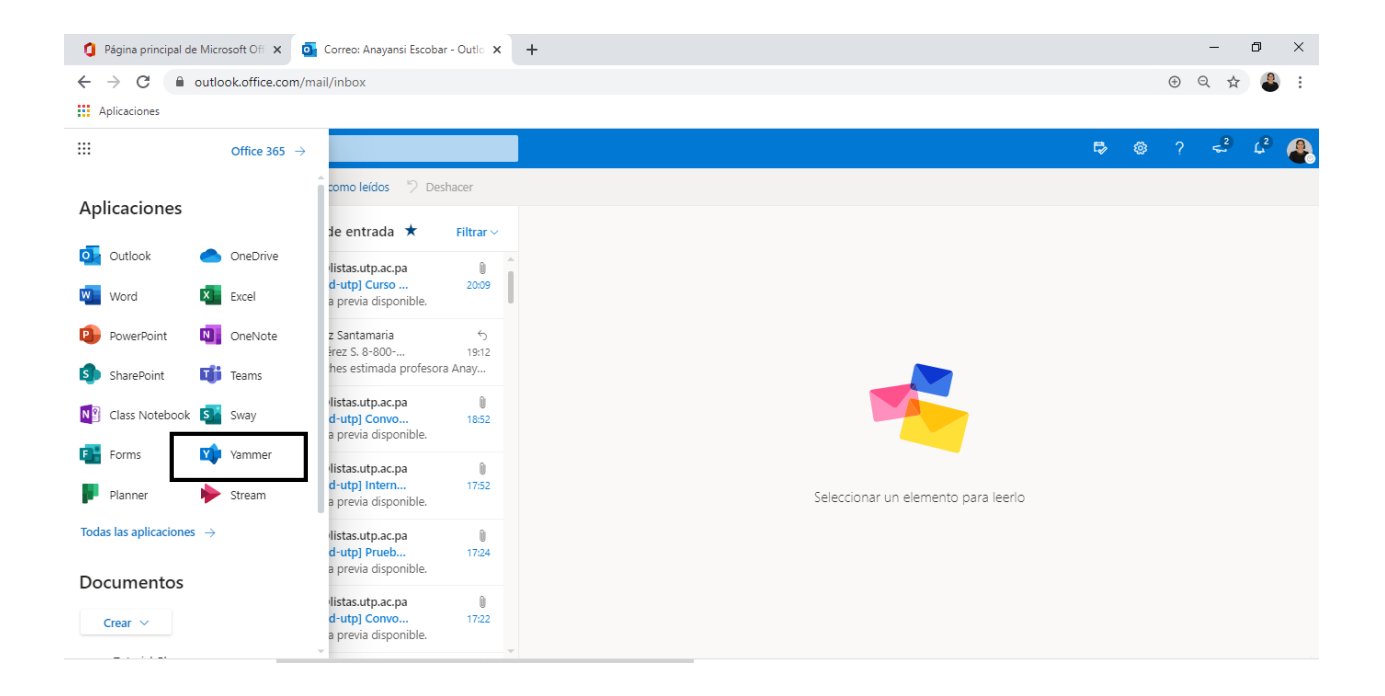

Paso 3: Hacer clic en el ícono de la aplicación Yammer, se desplegará la siguiente pantalla.

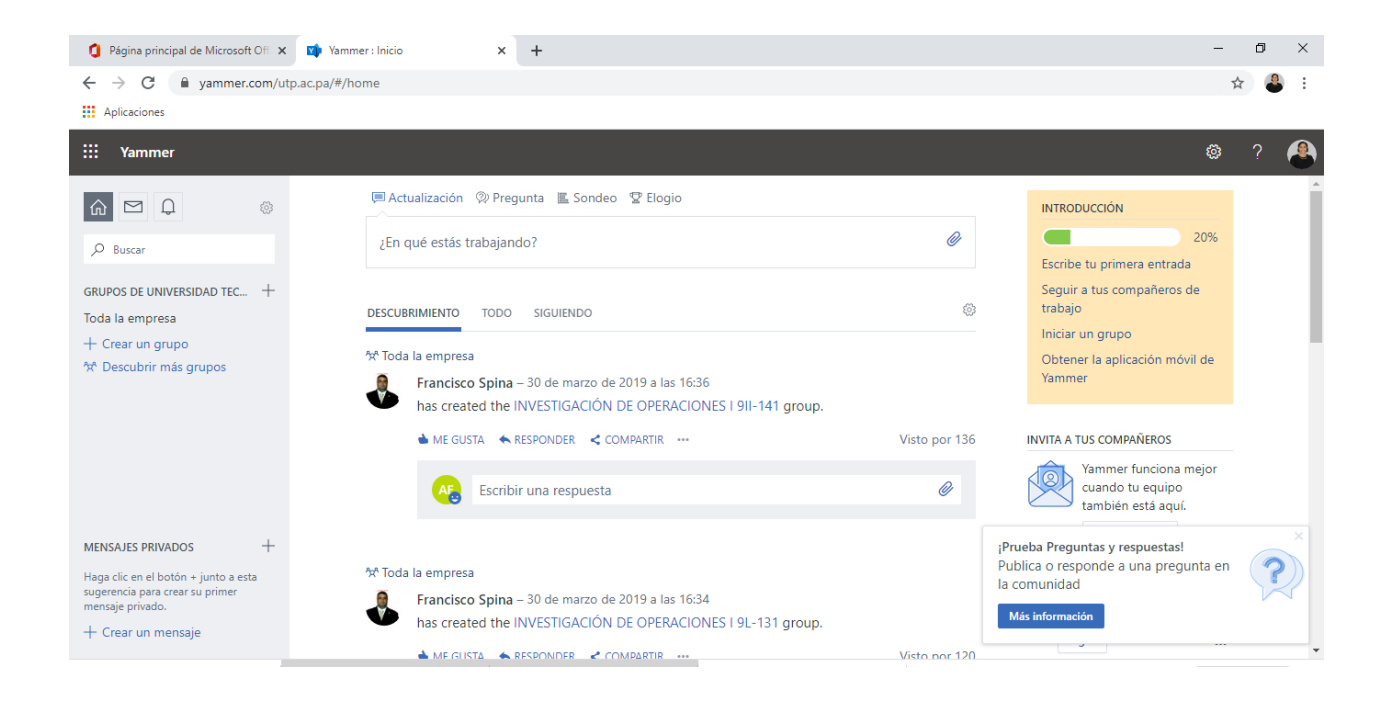

### <span id="page-5-0"></span>**Vínculos de navegación del panel izquierdo de Microsoft Yammer**

El panel de la parte superior izquierda, en el menú principal, se encuentran las opciones que Yammer ofrece para comunicación con los grupos de compañeros de trabajo o invitados.

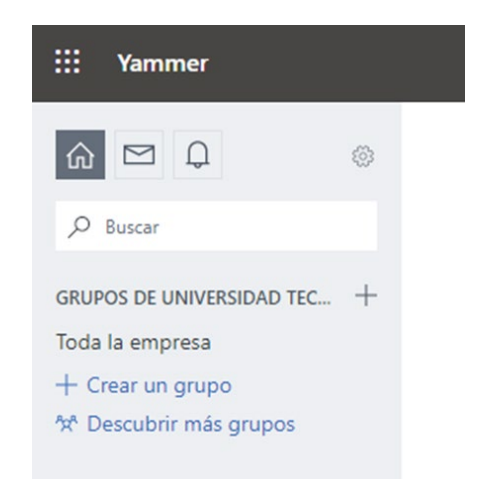

Cuando ingresas a la aplicación de Yammer, en la parte superior izquierda, te encontrarás tres botones que son: el de inicio, bandeja de entrada y el de notificaciones. A continuación, describiremos las funciones de cada uno.

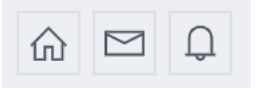

### • **Botón de Inicio**

Es el primero que se activa, por eso aparece resaltado en gris, cada vez que entras a la aplicación Microsoft Yammer, muestra las últimas actividades, tanto ls existentes en nuestra institución o empresa, o mensajes compartidos, ya sean internos o fuera de los grupos que creamos. Observemos la siguiente imagen de inicio:

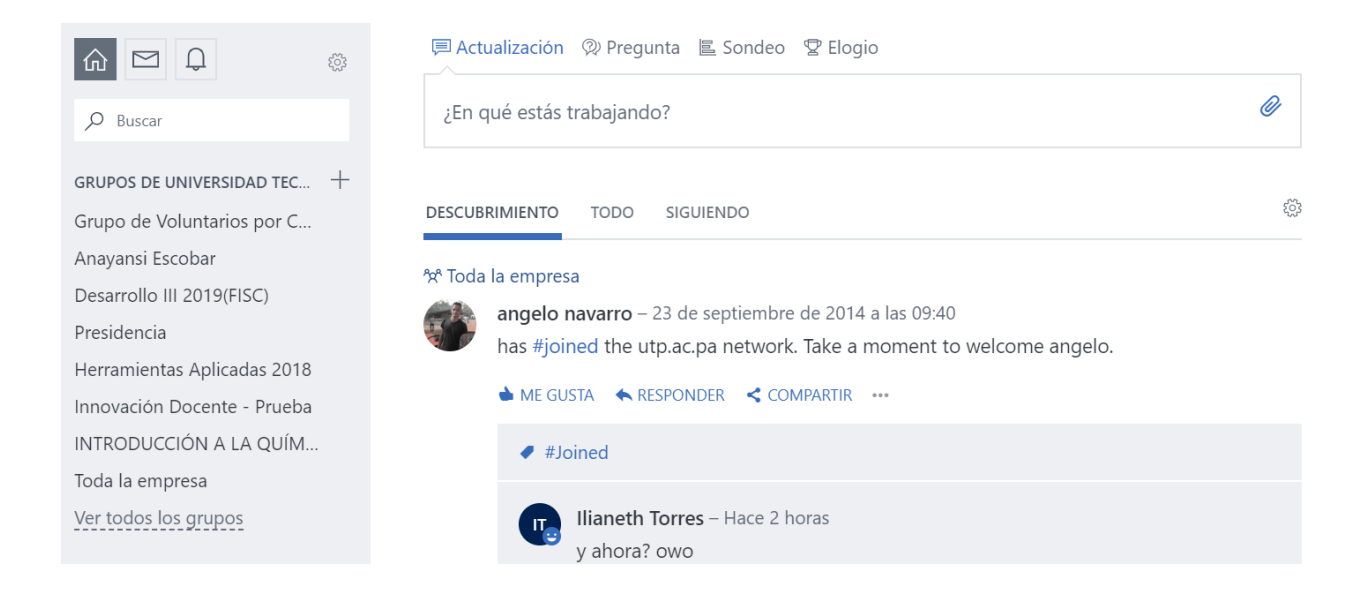

### • **Bandeja de Entrada**

La bandeja de entrada muestra todos los mensajes recibidos. Si sobre este icono hay un círculo rojo con un número, nos indica que existen mensajes sin leer.

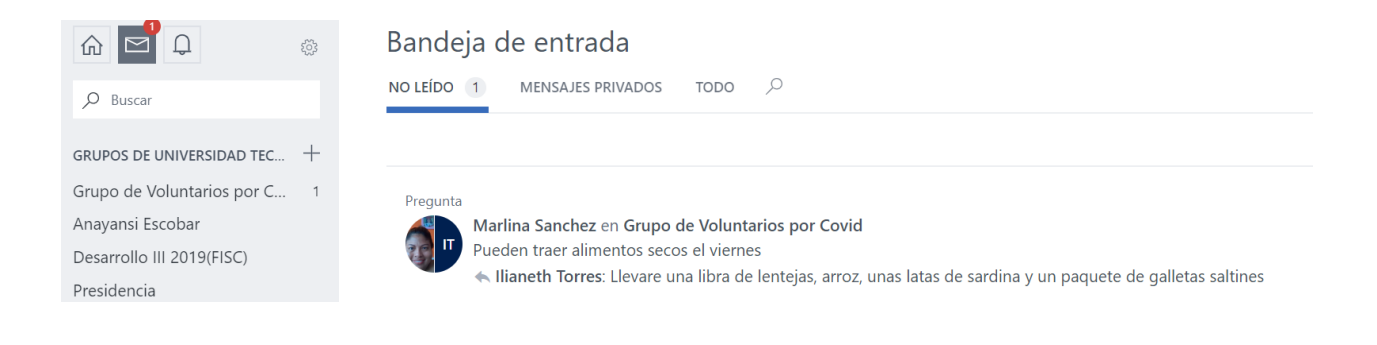

# • **Notificaciones**

Cuando damos clic al icono de notificaciones, nos mostrará diferentes mensajes que no hemos leído. De igual forma si sobre el ícono hay un círculo rojo significa que existen notificaciones sin leer.

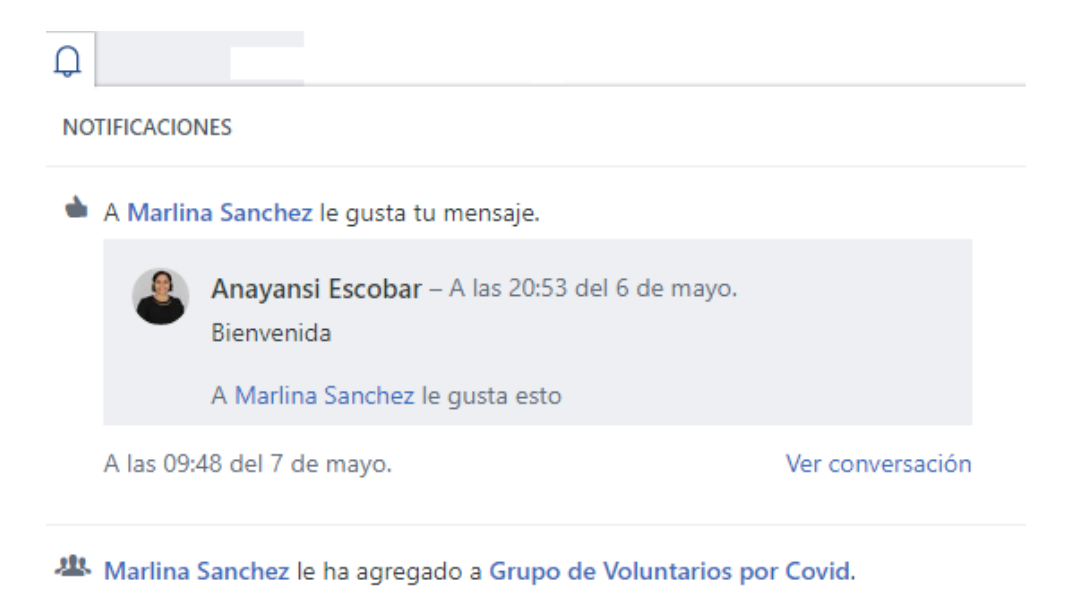

### <span id="page-8-0"></span>**Opciones para descubrir o crear un grupo en Microsoft Yammer**

Un grupo de Yammer es una red social en la cual distintos miembros, con intereses comunes, comparten conocimiento e información. Cualquier miembro puede solicitar unirse a un grupo, compartir vídeos, fotos, información, publicar mensajes, hacer sondeos, etc.

o Cuando abres la aplicación Microsoft Yammer por primera vez, debajo de la lupa, se encuentra las siguientes opciones:

**GRUPOS DE UNIVERSIDAD TECNOLÓGICA …. +**: Si selecciones Grupos de Universidad Tecnológica se mostrarán los grupos creados dentro de la institución. Si seleccionas el signo **+**, mostrará las opciones para **crear un grupo nuevo**.

**Toda la empresa:** es del grupo que por defecto se abre para todos los usuarios de la red Universidad Tecnológica de Panamá.

### **+ Crear un grupo:** solo permite **crear un grupo nuevo**.

**Descubrir más grupos: Mostrará** los grupos creados dentro de la institución. Incluye también la opción para **crear un nuevo grupo,** en la parte superior izquierda.

 **Ícono de configuración de la aplicación Microsoft Yammer** se encuentra la opción de grupos

Grupos: también es para ver los grupos creados dentro de la institución. Pero incluye la opción de **crear un nuevo grupo** 

### **Crear un grupo nuevo de Yammer**

<span id="page-9-0"></span>Como explicamos en el acápite anterior, tenemos cuatro formas para crear un grupo nuevo de Yammer. Para todas, debemos considerar los mismos pasos. La imagen A, muestra tres de las opciones para crear un nuevo grupo y la imagen B, muestra la tercera opción para crear un nuevo grupo.

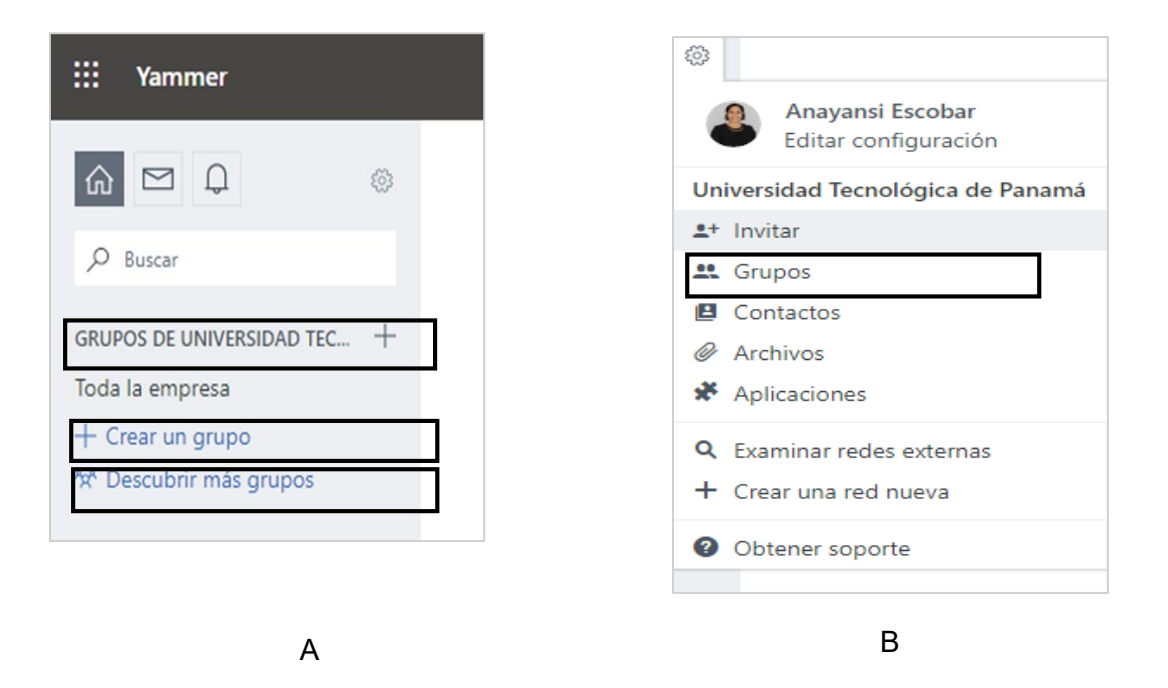

**Paso 1:** En cualquiera de las opciones con el signo de adición que se ven en los recuadros de la imagen A, hacer clic en el **+**. Una vez realizada esta acción, se muestra un cuadro de diálogo para c**rear un nuevo grupo.**

Sí hacemos clic en recuadro con el nombre **Descubrir grupos** en la imagen A o **Grupos** de la imagen B, se observará el mismo cuadro de dialogo.

Se mostrará el siguiente un cuadro de diálogo

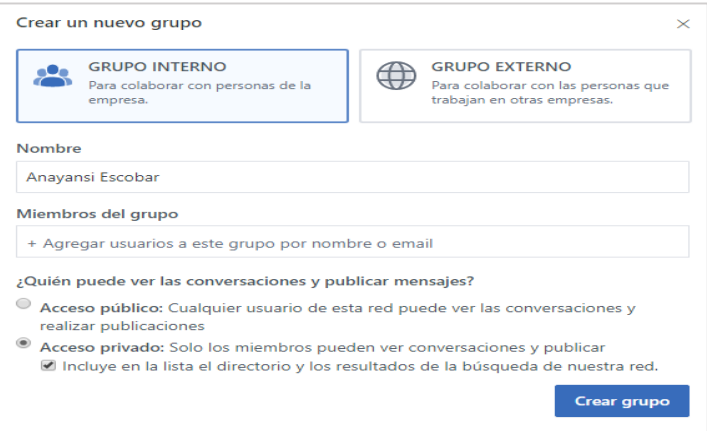

**Paso 2:** Se puede crear un GRUPO INTERNO de acceso público para todos los miembros de la empresa o un GRUPO EXTERNO para invitar a usuarios con cuentas de correo diferente a la de la empresa o institución. Para abrir el grupo debe seleccionar una de las dos opciones y colocar un nombre.

Paso 3: Elegir quien puede ver las conversaciones y publicar mensajes. El acceso público, es para cualquier usuario y el acceso privado es para miembros solamente. Se puede abrir el grupo y agregar después a los miembros.

**Paso 4**: Para finalizar, damos clic en Crear grupo.

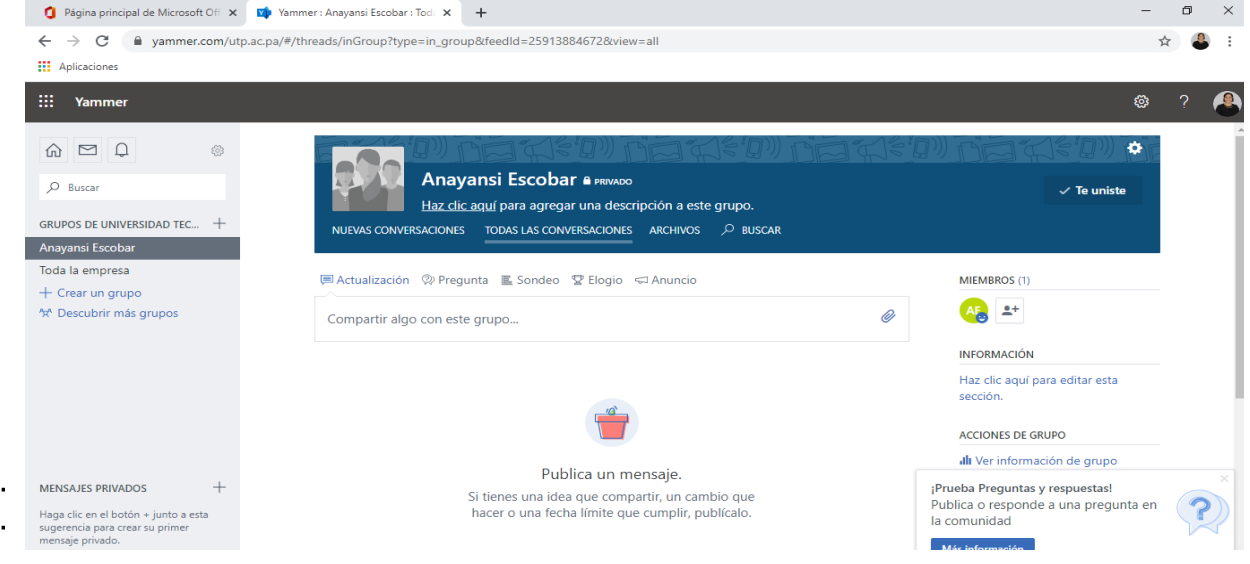

### **Editar el perfil de un grupo Yammer**

<span id="page-11-0"></span>**Paso 1:** Lo primero es ingresar al grupo donde deseamos editar el perfil.

Paso 2: En el banner con el nombre del grupo, debe hacer clic en el icono configuración <sup>to</sup>, en la parte superior derecha.

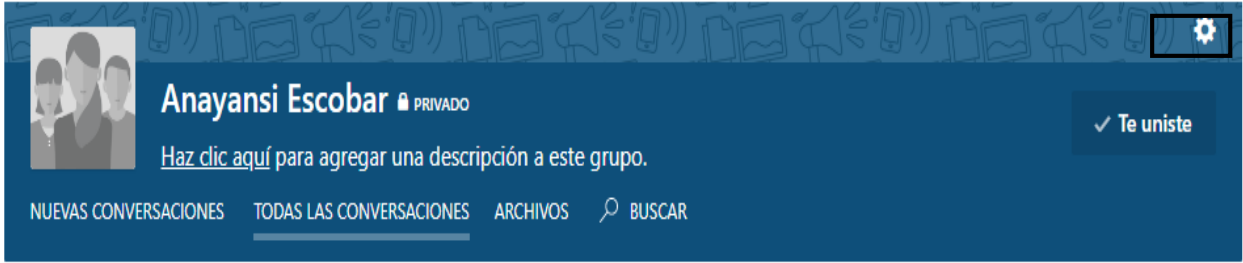

**Paso 3**: Agregar una **descripción con s**olo 150 caracteres debajo del nombre. Sí se pasa el número de palabras se hace un recuadro en rojo y no le permite cambiar el perfil.

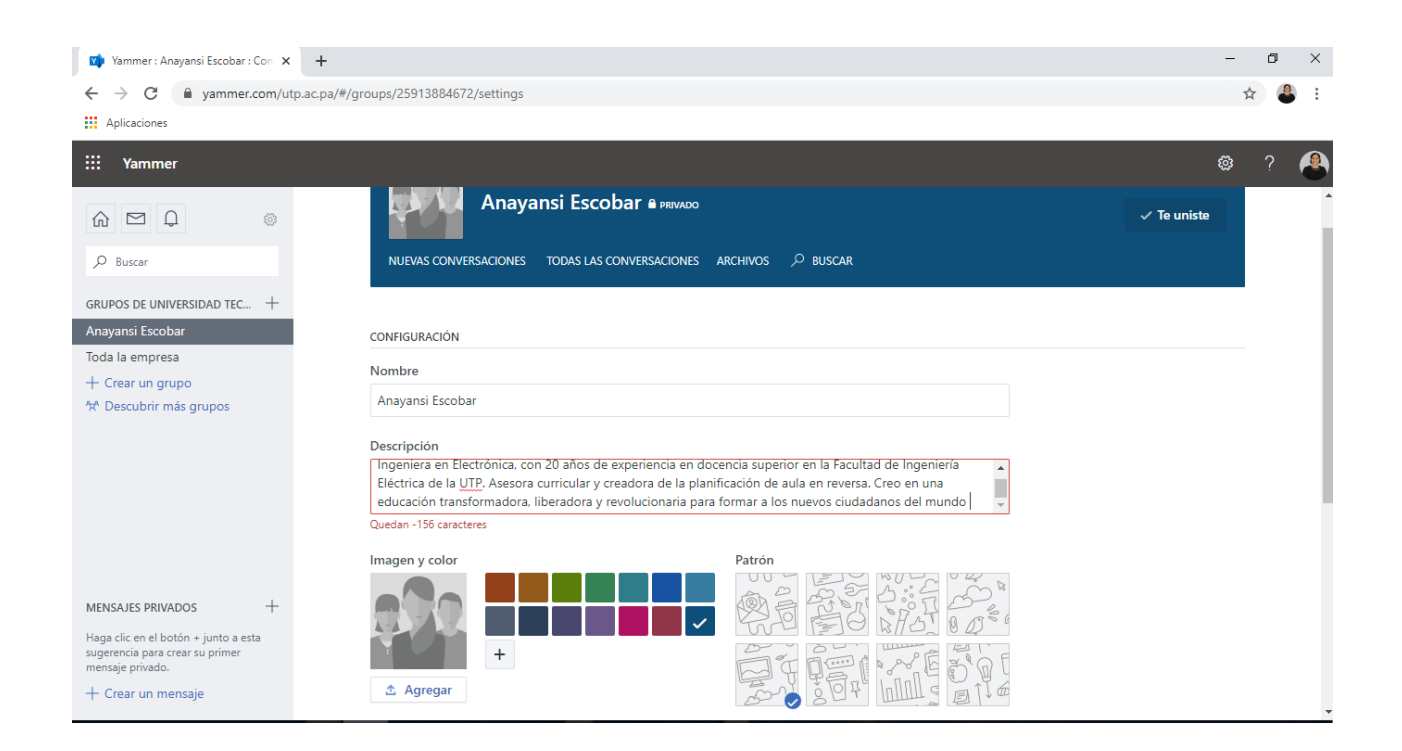

**Paso 4:** Agregar una **foto reciente, cambiar el color y el patrón del banner**. Para la imagen el tamaño debe ser de 5000 x 5000 pixeles y con un peso no superior a 10 MB.

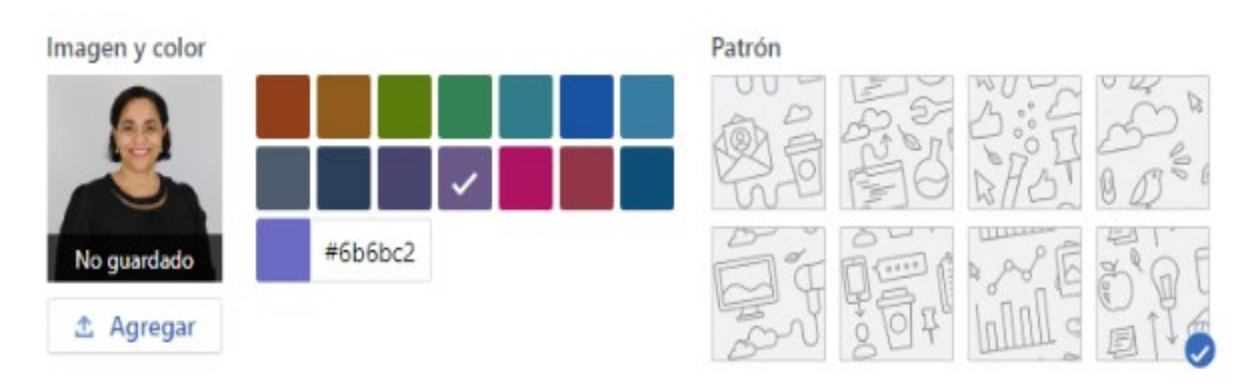

**Paso 5:** Dar clic en **Guardar** para mostrar los cambios en el banner.

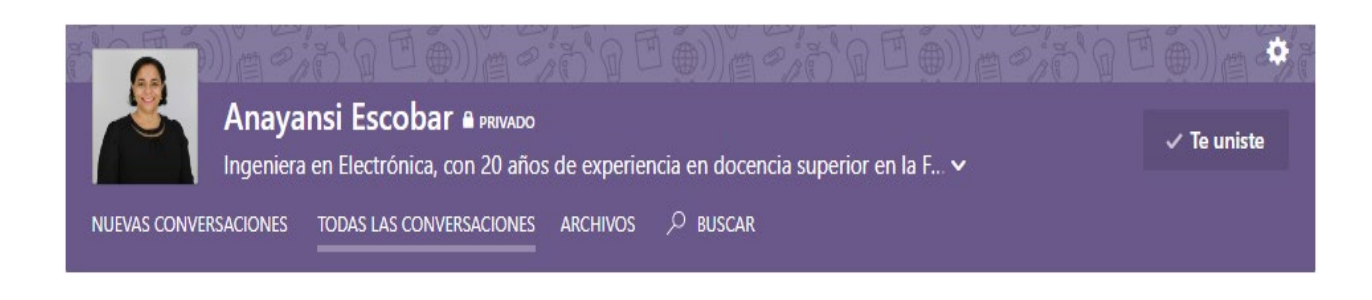

### **Opciones para Agregar miembros a un grupo Yammer**

<span id="page-13-0"></span>En todas las formas que existen para agregar miembros a Yammer, uno de los métodos es **administrando los miembros** de la lista del correo electrónico institucional. Este es el más utilizado por lo sencillo y rápido, ya que, basta con tan solo con colocar las primeras letras del nombre para acceder al listado del correo y seleccionar a la persona. El otro método es **agregar contactos desde la libreta de direcciones** para lo cual se tiene que crear un archivo csv de Outlook e importar los contactos y seleccionando de la lista del archivo generado.

Las cinco formas en que podemos agregar miembros a los grupos de Yammer utilizando la lista contactos y correos electrónicos de la institución son:

#### **a) Primera opción**

**Paso 1**: Dar clic a cualquiera de las dos opciones **+ Crear un grupo nuevo** en el panel izquierdo. Aquí se muestra la ventana con las opciones de la imagen abajo.

MIEMBROS (2)

Administrar miembros y administradores Agregar desde la libreta de direcciones (CSV)

#### **Paso 2:** Hacer clic en Administrar miembros y administradores.

Paso 3: escribe el nombre o correo y dar clic en agregar.

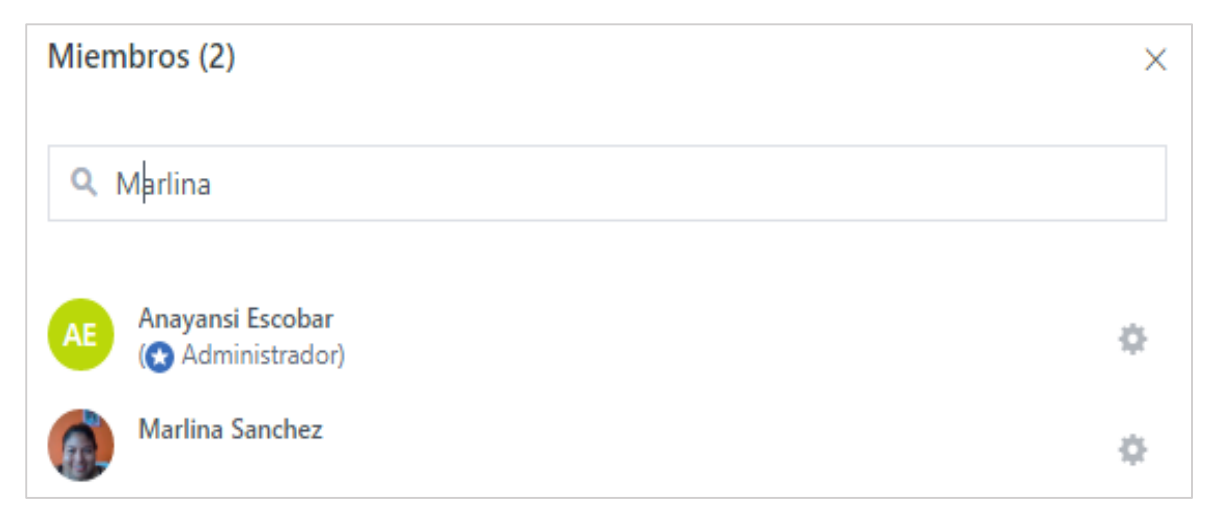

### **b) Segunda opción**

**Paso 1:** Hacer clic en el  $\boxed{\textcircled{\textcircled{\tiny \text{}}}}$  ícono, **configuración y más opciones**, en la esquina derecha del panel izquierdo.

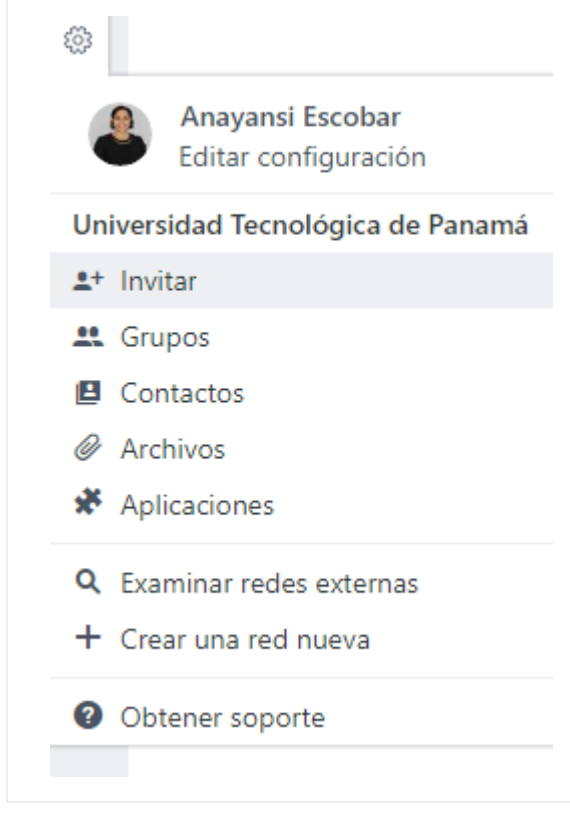

**Paso 2:** elegir **Invitar** con el  $\mathbf{I}$  **i**cono

**Paso 3:** Escribir el nombre.apellido de la persona.

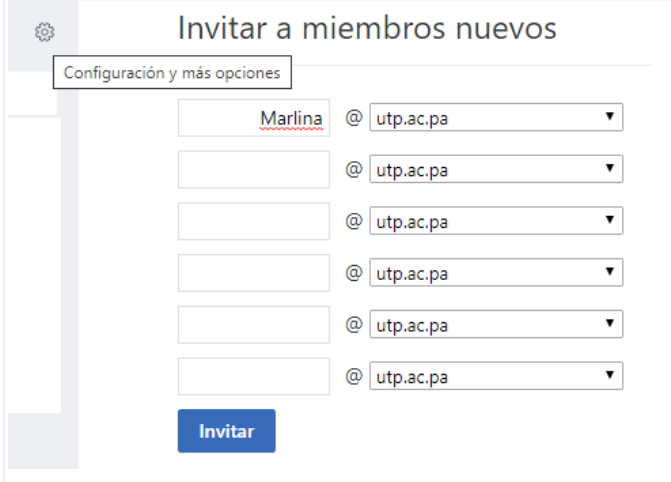

Paso 4: Dar clic en invitar.

**Paso 5:** Se le envía inmediatamente una notificación por correo a la persona invitada.

#### **c) Tercera opción**

**Paso 1:** Hacer clic en el ícono **C** configuración, localizado, al lado superior derecho de perfil o banner del grupo. Se abre la vista de pantalla siguiente.

**Paso 2:** En la vista de pantalla que se abre, **en la sección MIEMBROS, dar clic a la opción Administrar miembros y administradores.**

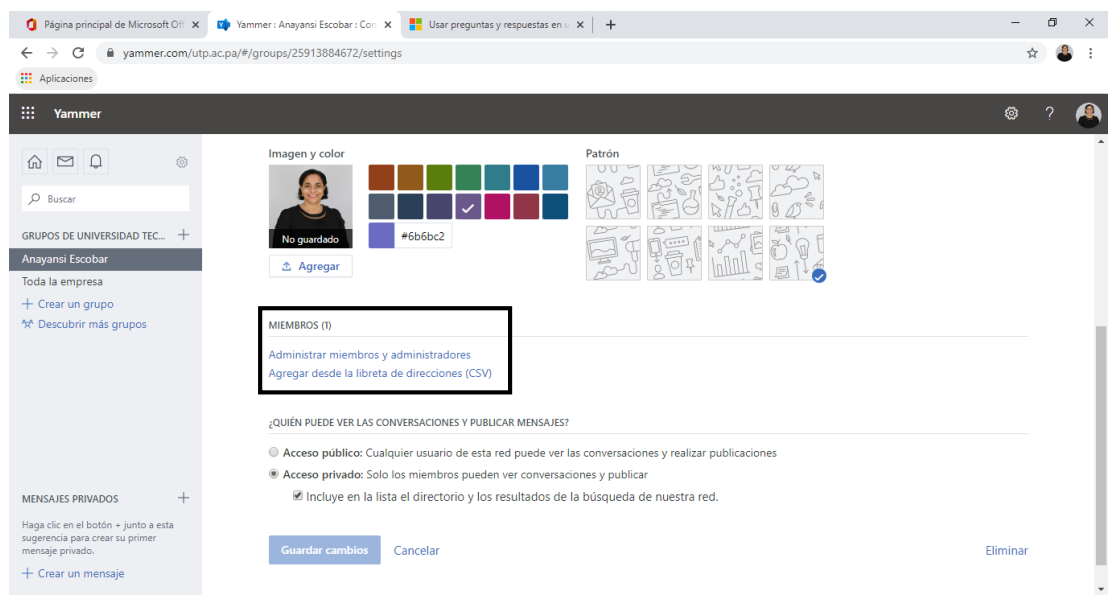

**Paso 3**: se repiten los pasos los pasos 2 y 3 de la **primera opción, punto a**.

#### **d) Cuarta opción**

**Paso 1:** Hacer clic en la pestaña MIEMBROS del panel derecho de un grupo Yammer.

- **Paso 2:** Colocar algunas letras del nombre de una persona
- **Paso 3:** Agregar de la lista.

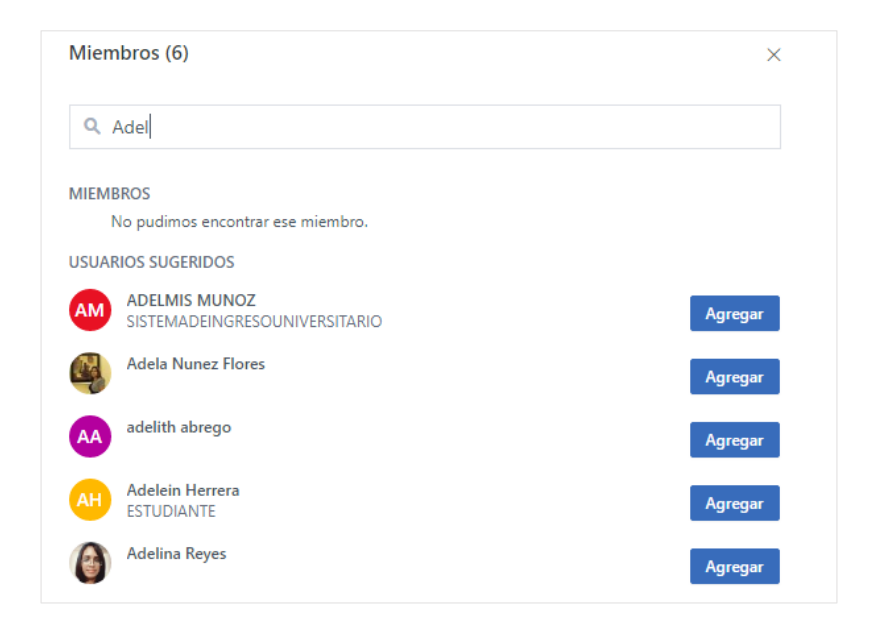

### **d) Quinta opción**

**Paso 1:** Ingresar a Microsoft Yammer.

**Paso 2:** Localizar en el panel derecho de la vista de pantalla de Yammer, ELEGIR A TUS COMPAÑEROS o el recuadro invitarlos ahora. Se abre una pantalla igual a la del paso 3 en la segunda opción.

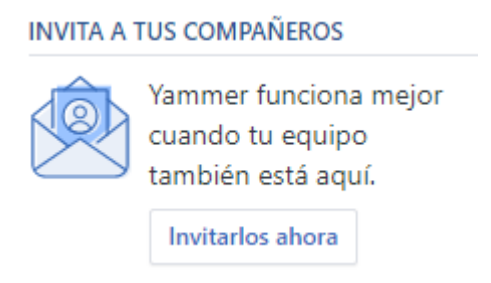

**Paso 3:** Repetir el paso 3 y 4 de la segunda opción.

### **Opciones para crear mensajes en un grupo Yammer**

<span id="page-17-0"></span>Cuando entramos a Microsoft Yammer para crear o responder un mensaje para un grupo o para un miembro de grupo, tenemos dos opciones: desde la bandeja de entrada o desde las opciones que aparecen en la esquina inferior del panel de la izquierda. En la opción que elijas, se siguen los mismos pasos.

• **Opción 1: Desde la bandeja de entrada**

**Paso 1:** Ingresar a Microsoft Yammer. Haga  $\lceil \frac{1}{n} \rceil$  clic en el icono de Bandeja de entrada.

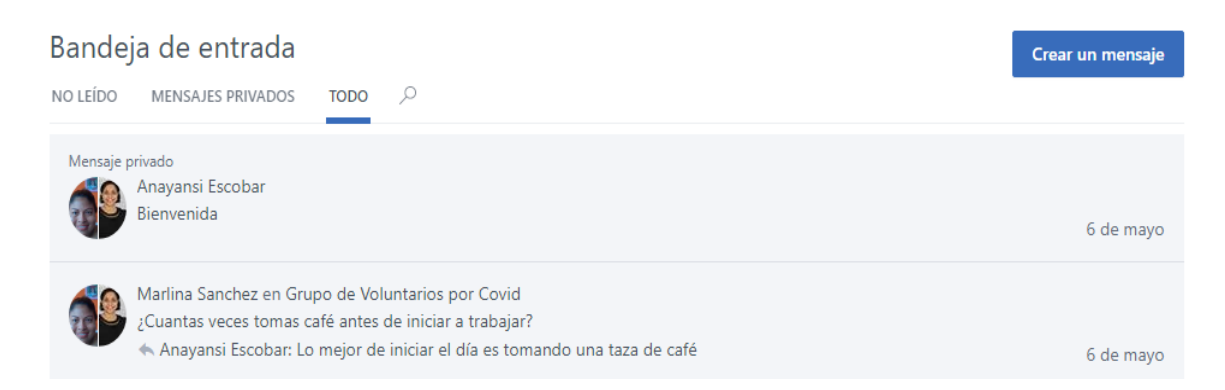

Paso 2: Dar clic en el recuadro azul para crear un mensaje. Cuando realizamos esta acción se abre un cuadro de dialogo como el presenta la siguiente imagen.

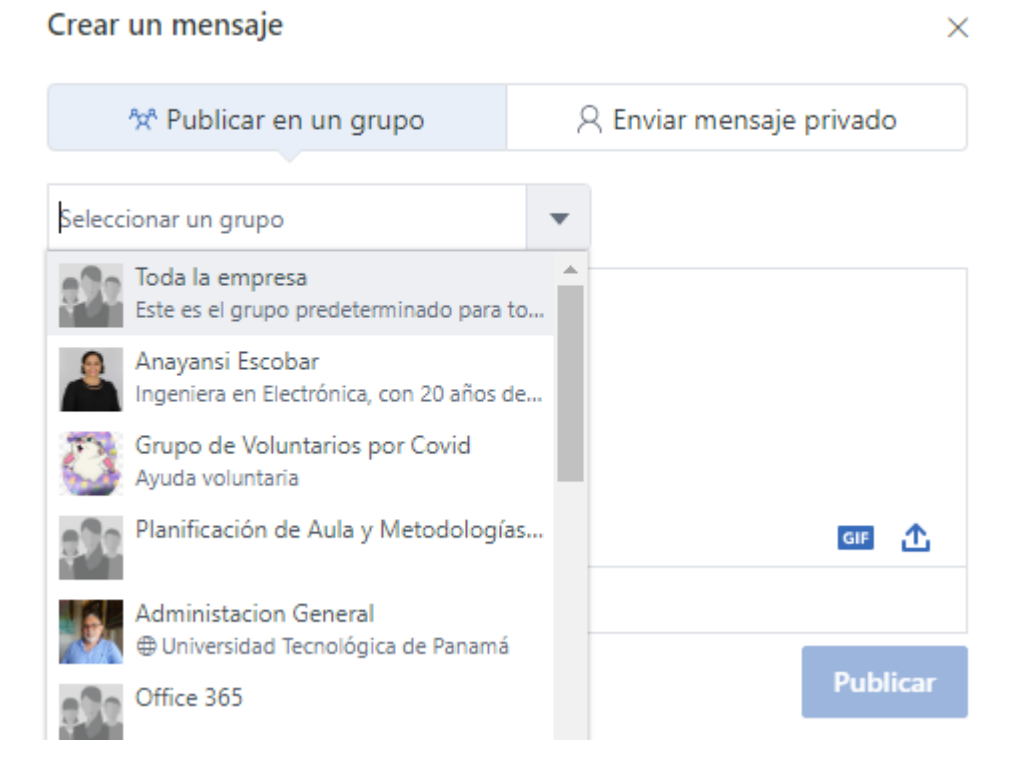

**Paso 3:** Selecciona un grupo.

**Paso 4: Publicar en un grupo** significa que es para todos los miembros y **Enviar mensaje privado**, quiere decir que es solo para algunos participantes que debe agregar antes de enviar el mensaje.

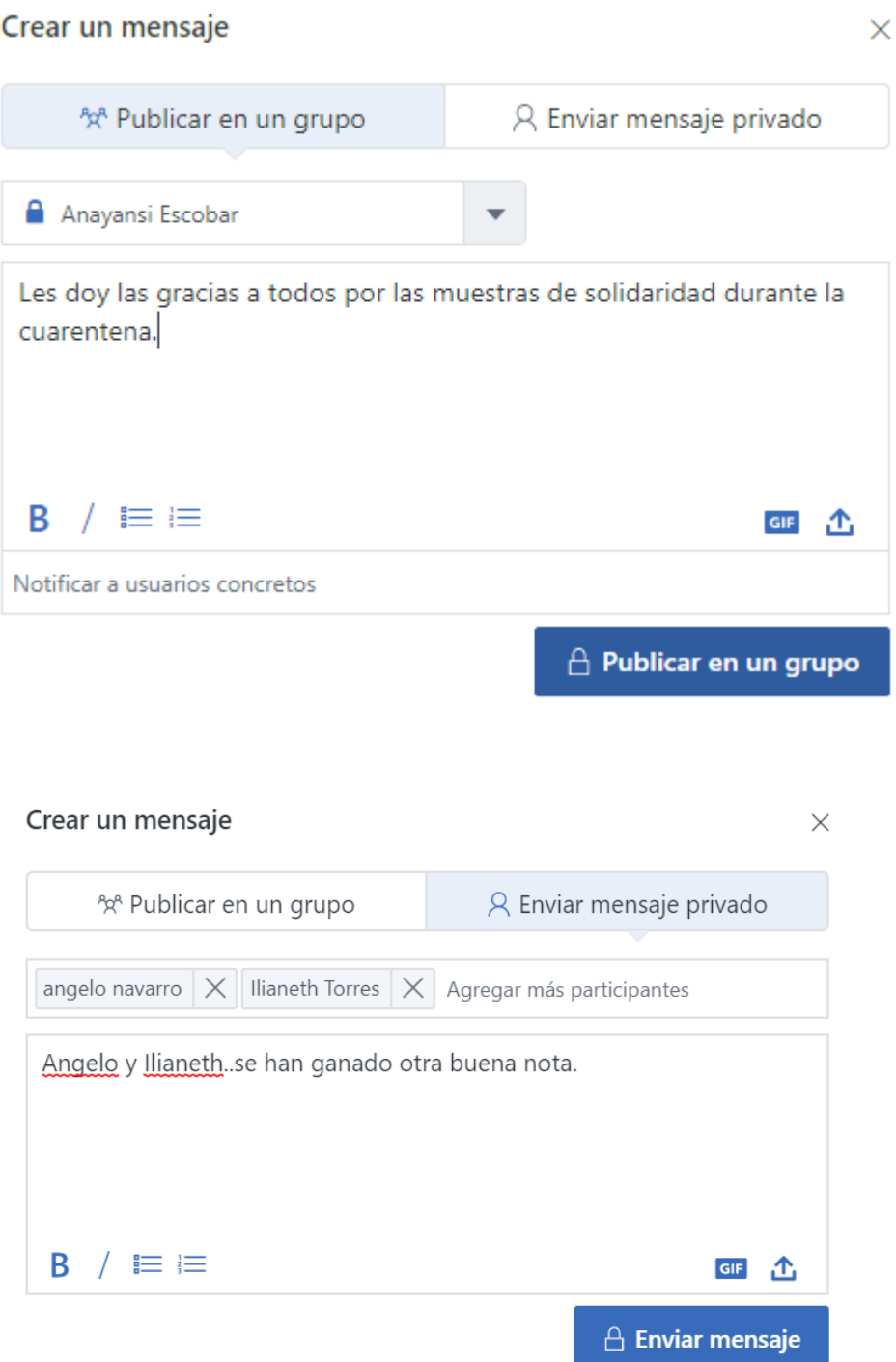

**Paso 5:** Dar clic en publicar un mensaje o en enviar mensaje, dependiendo de cuál opción eligió.

• **Opción 2: Desde la sección en la esquina inferior del panel izquierdo.**

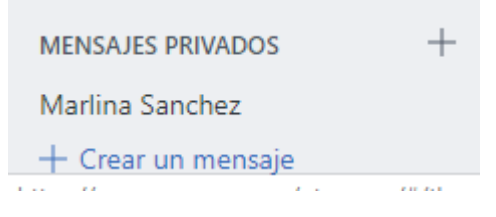

- o Hacer clic sobre MENSAJES PRIVADOS lo lleva a la Bandeja de entrada y se continúa con los pasos 2, 3 y 4 del proceso.
- o Hacer clic en el **+** a la derecha de MENSAJES PRIVADOS o en **+ Crear un Mensaje,**  da igual.La única diferencia, es que lo lleva directo al paso 2. Después hay que completar los pasos 3 y 4 del proceso.
- o En la siguiente imagen, vemos un resumen de los últimos mensajes recibidos, enviados o elogios.

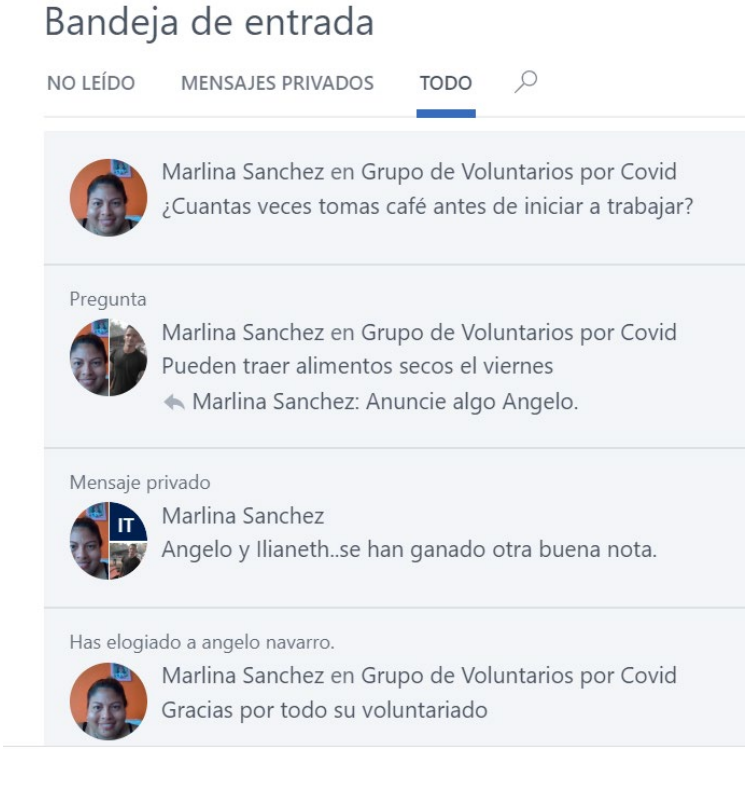

#### **Opciones para buscar información de grupos, personas o por tema**

Cuando entramos a Microsoft Yammer y necesitamos buscar información sobre una persona, un grupo o un tema, tenemos dos opciones:

- 1. desde el panel izquierdo de la vista principal de Yammer
- 2. desde el panel central de un grupo, dentro del banner de perfil.

En ambos casos los pasos son los mismos.

• **Desde el panel superior izquierdo de la vista principal de Yammer**

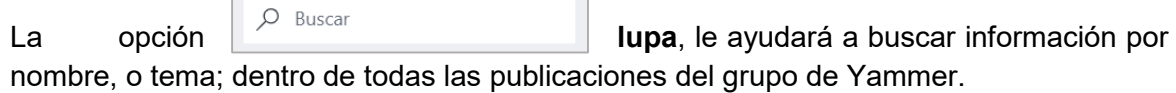

**Paso 1:** Tan sólo necesita colocar las primeras letras de la palabra y empieza a desplegar todas opciones relacionadas con esta.

**Paso 2:** Hacer clic en **ver todos los resultados de la búsqueda** se amplía la lista por si no aparece en la primera vez.

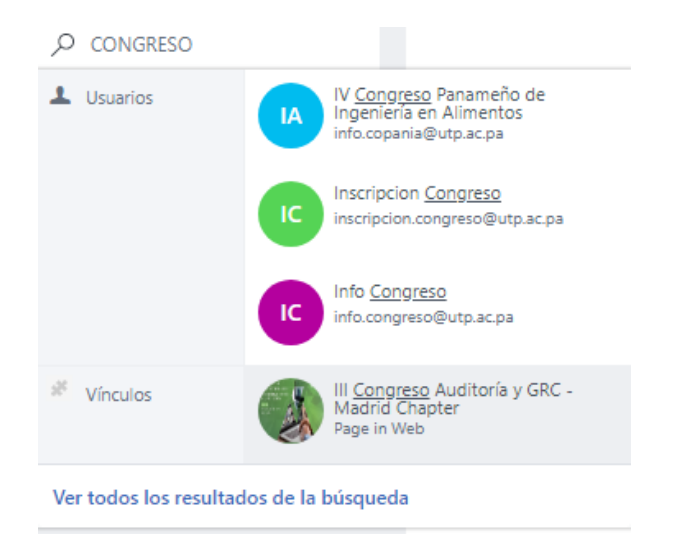

• **Desde el panel central de un grupo, dentro del banner de perfil de un grupo.**

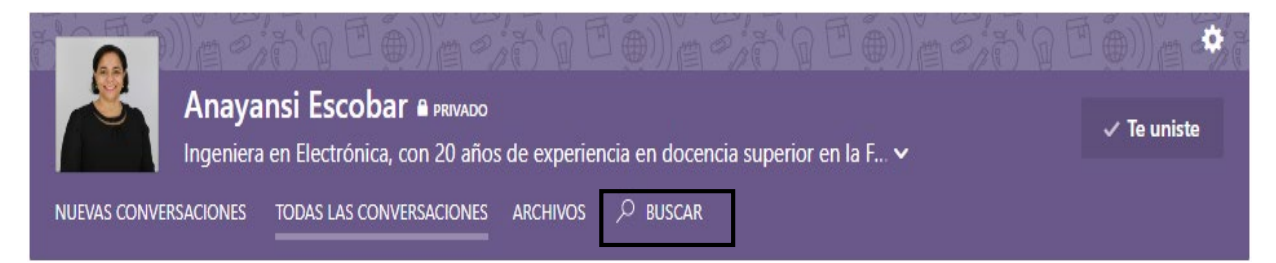

La opción buscar remarcada dentro del banner le presenta la misma opción de búsqueda con la misma apertura de pantalla de la opción anterior.

### **Detalles de vínculos de Configuración y más opciones**

<span id="page-21-0"></span>Cuando ingresas a la aplicación de Yammer, en el panel de navegación de la parte superior izquierda de la vista de pantalla encontramos, en el extremo derecho de este, el ícono **la para la** configuración y otras opciones. Al hacer clic en el icono configuración, seguido se nos listara las siguintes secciones: invitar, grupos, contactos, archivos, aplicaciones, examinar redes externas y crear una red nueva. A continuación describimos las funciones de cada una de estas.

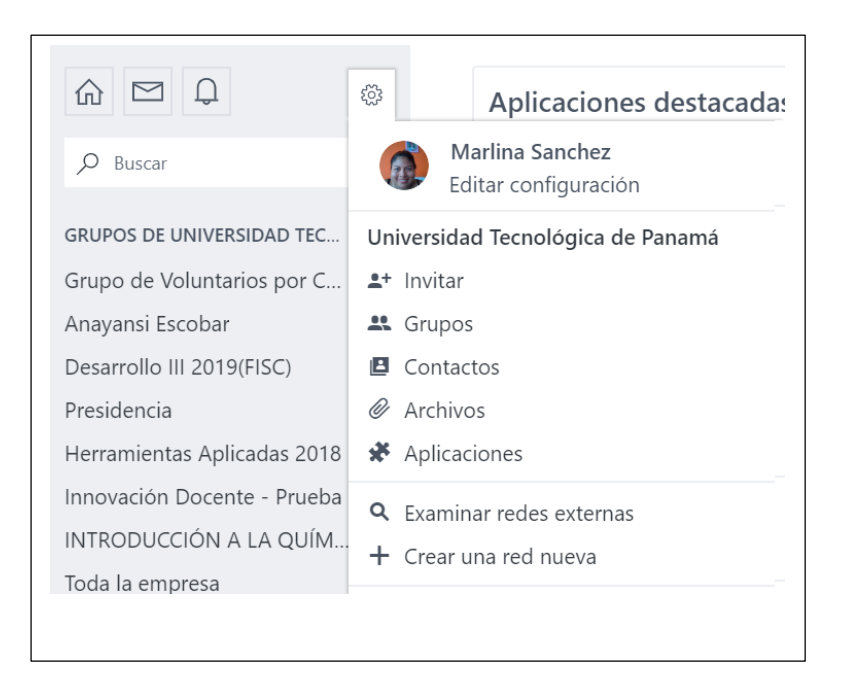

- o **Invitar**  $\stackrel{\text{a}}{=}$ , es una de las formas que usamos para agregar nuevos miembros a un grupo.
- o **Grupos ...** se utiliza principalmente para ver todos los grupos de la empresa, adicionalmente permite unirse al grupo. Pero también es una de las opciones para crear un nuevo grupo.

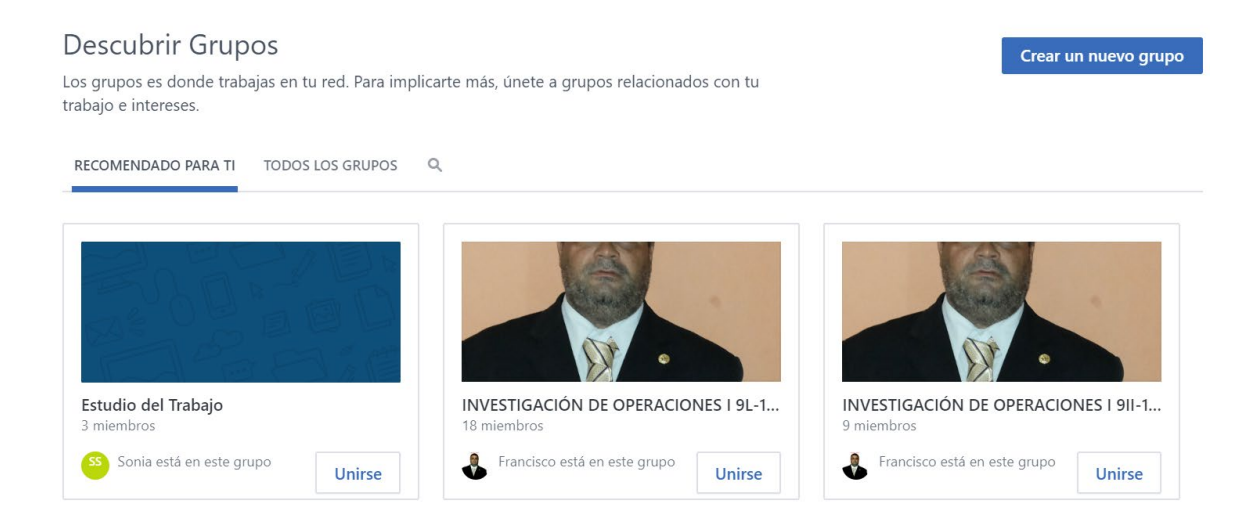

o **Contactos e** permite ver todos miembros de la Universidad Tecnológica de Panamá, incluso volverte seguidor de algún miembro.

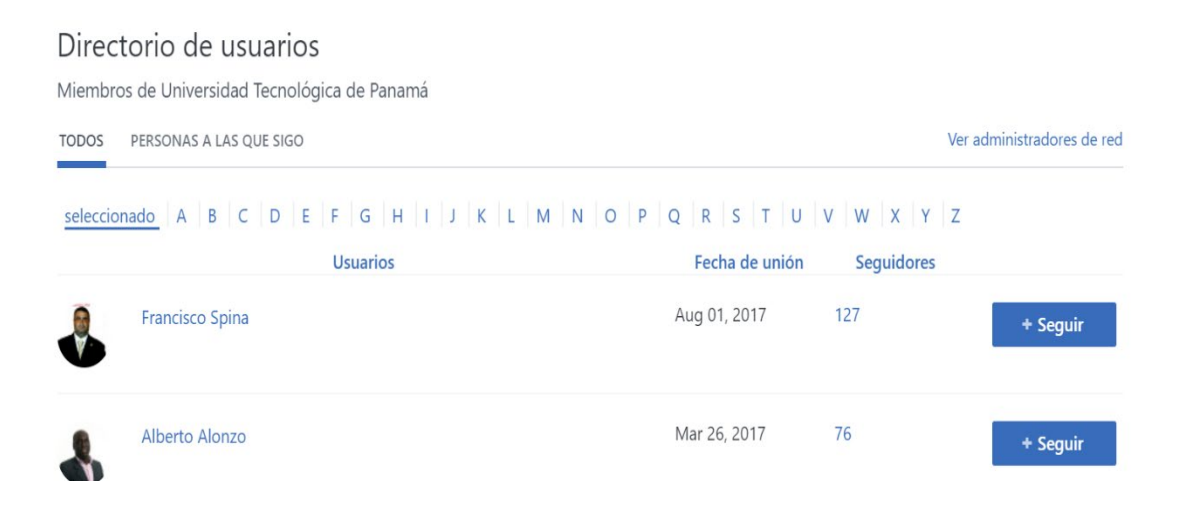

o **Archivos** podemos ver todos los documentos subidos por los grupos de Yammer como imágenes, vídeos y archivos oficiales. Además se puede el tipo, grupo, fecha y nombre del documento y actualizaciones.

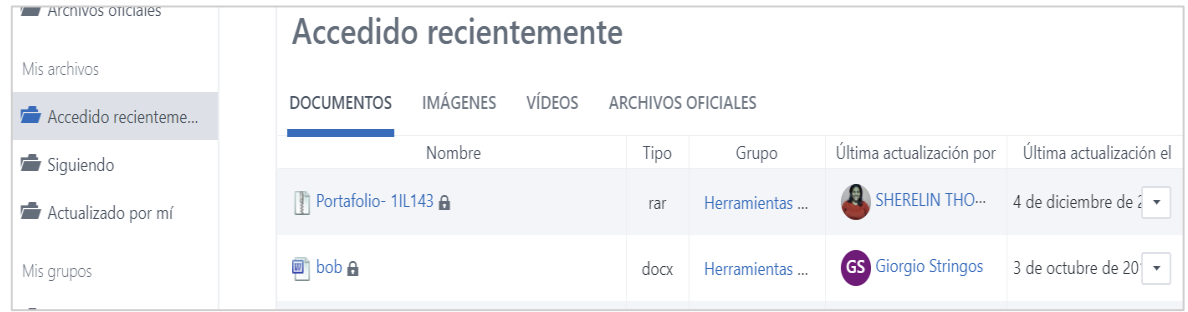

o  $\frac{$  **<del></del>** Aplicaciones, muestran un conjunto de aplicaciones destacadas y los compañeros que la estan usando.

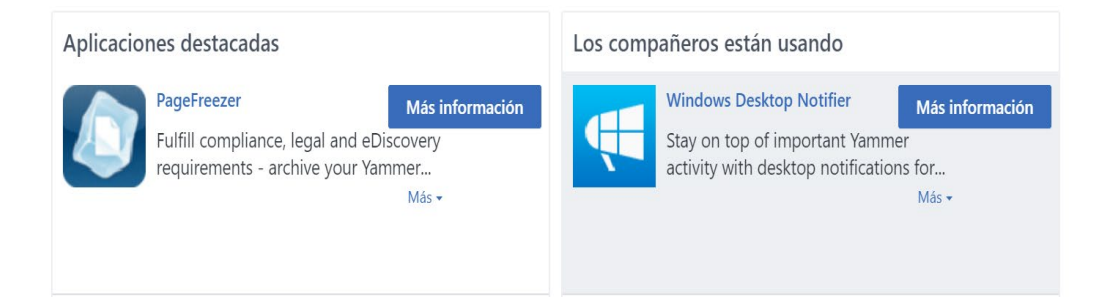

- o **Examinar redes externas** permiten ver un listado de las redes externas existentes. Son redes independientes, de afuera que se usan para comunicarse con grupos externos**,** como clientes, socios, contratistas y seguidores. También incluye la opción para crear una red nueva con el ícono **crear red**
- o **Crear una red externa**, es una forma directa para abrir la ventana para completar la información de la red que se va a crear. Solo hay que llenar los campos de nombre, descripción, permisos e incluso puedes colocar una imagen para la red. Al completar los campos le damos clic a crear.

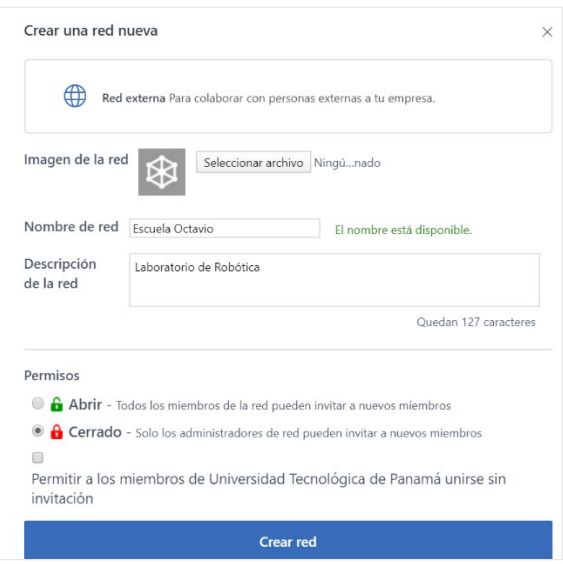

Al crear una red externa, También puedes crear un grupo de Yammer para colaborar con otras personas que no son de la empresa o institución. La siguiente imagen muestra una invitación enviada a una persona externa a la institución.

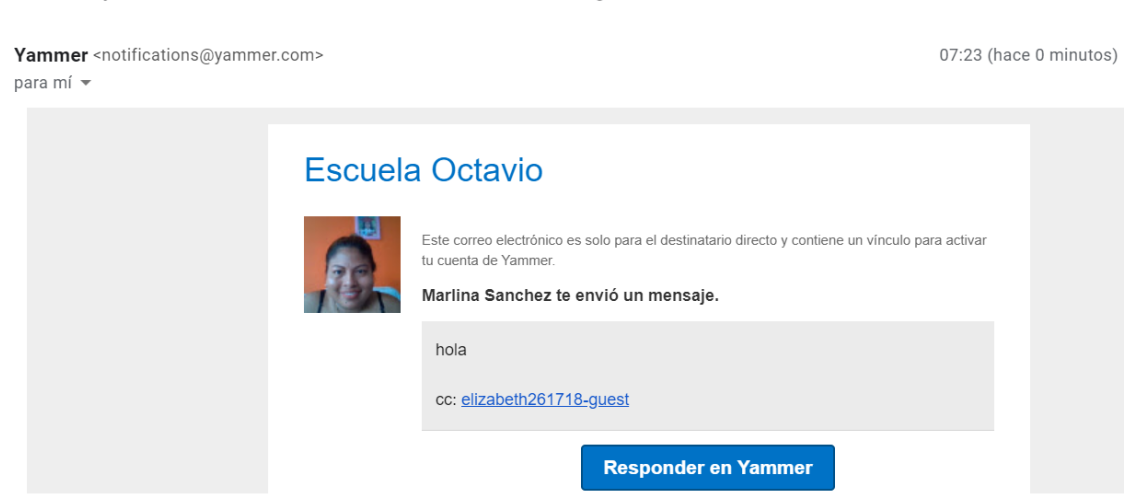

Mensaje privado: hola cc: elizabeth261718-guest Recibidos x

o **Obtener Soporte**, Al hacer clic, abre una ventana en el buscador predeterminado de internet dirigido a la página de soporte de Microsoft Yammer.

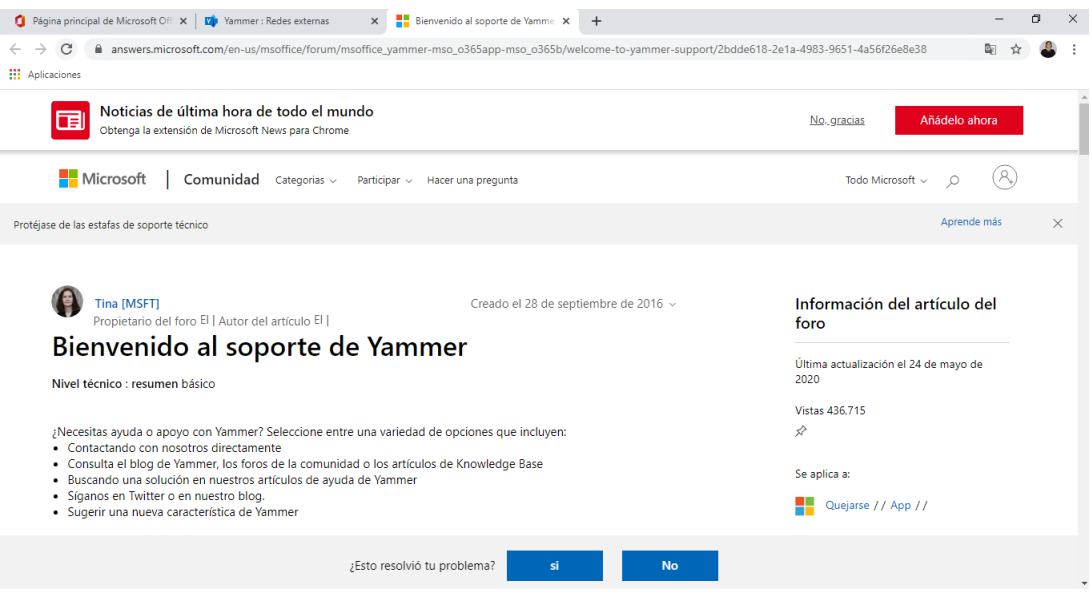

### <span id="page-25-0"></span>**Vínculos de navegación por el panel central de un grupo Yammer**

**Paso 1:** Entramos a la aplicación Microsoft Yammer.

**Paso 2:** Hacemos clin en algunos de los grupos. En la parte central superior de la vista de pantalla localizamos el banner y dentro de este localizamos en la parte inferior, el panel de navegación con las opciones NUEVAS CONVERSACIONES, TODAS LAS CONVERSACIONES, ARCHIVOS Y BUSCAR**.** 

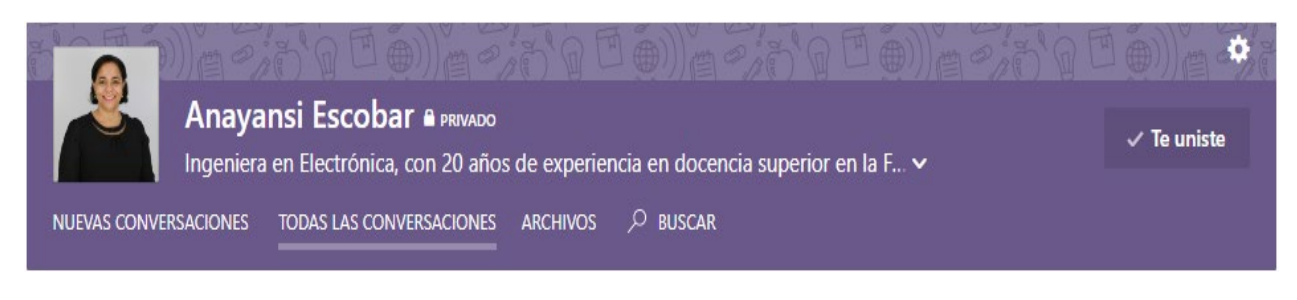

- •
- **Nuevas conversaciones:** muestra los últimos mensajes que se publicaron por los miembros del grupo que, no se han leídos.
- **Todas las conversaciones:** presenta toda la mensajería del grupo, desde el primer día hasta la actualidad.

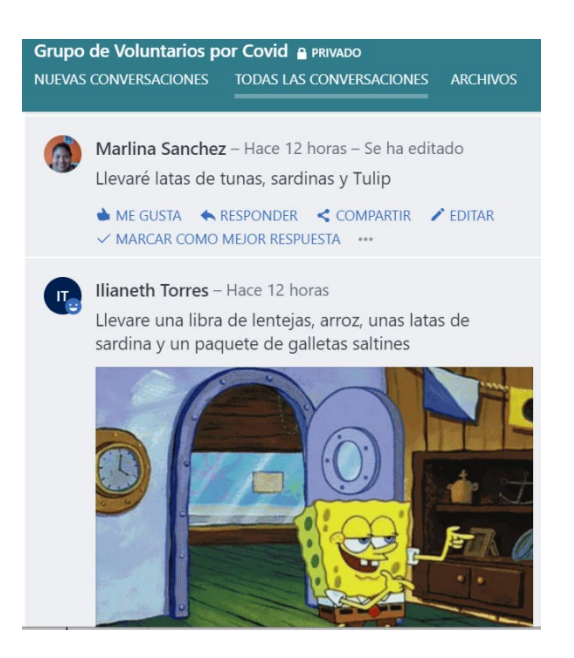

• **Archivos:** Aquí se muestran todos los documentos compartidos por los miembros del grupo de Yammer.

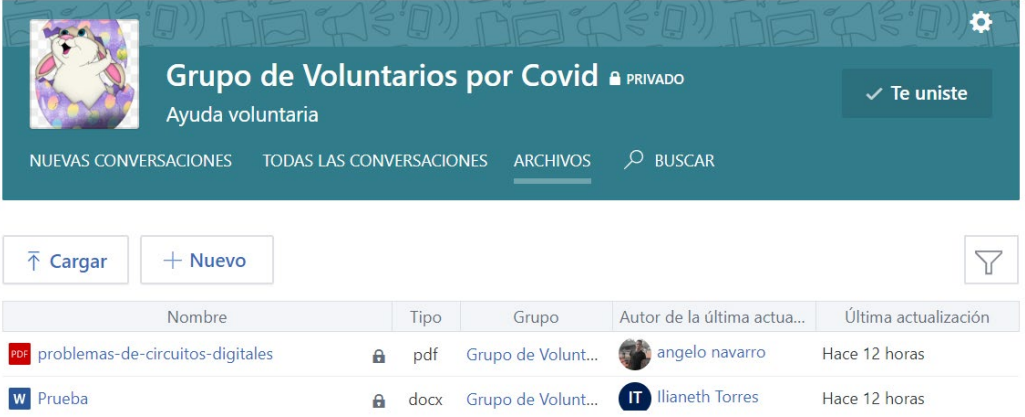

#### **Cargar un documento**

**Paso 1:** tiene que darle clic al botón **Cargar** y se muestra la ventana siguiente

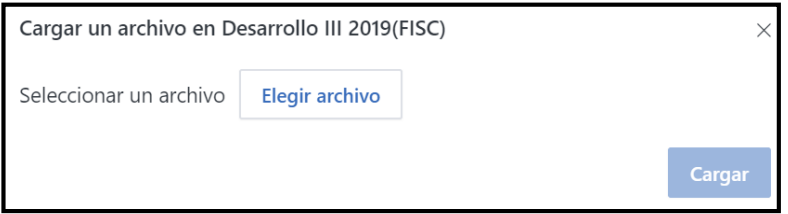

**Paso 2:** Elegir el archivo de su equipo.

Paso 3: Dar clic en cargar.

#### **Crear un documento nuevo**

**Paso 1:** Hacer, al darle clic al botón **Nuevo**. Presentándose la siguiente pantalla.

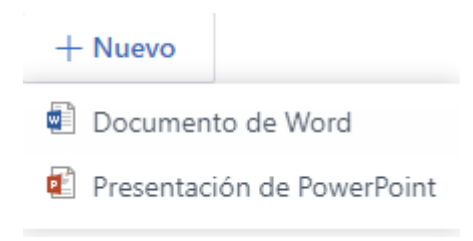

 **Paso 2: E**legir el tipo de documento.

**Paso 3:** Escribe el nombre del documento.

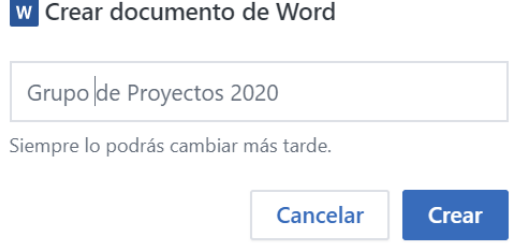

Paso 4: Dar clic en crear.

**Buscar** como mencionamos anteriormente, permite realizar búsquedas por nombre, palabras y de encontrarse le traerá los mensajes, textos relacionados con la búsqueda.

## **Panel derecho de navegación de un grupo Yammer**

<span id="page-28-0"></span>En el panel lado derecho de un grupo Yammer, aparecen los siguientes vínculos, para el uso de estas, describimos las funciones.

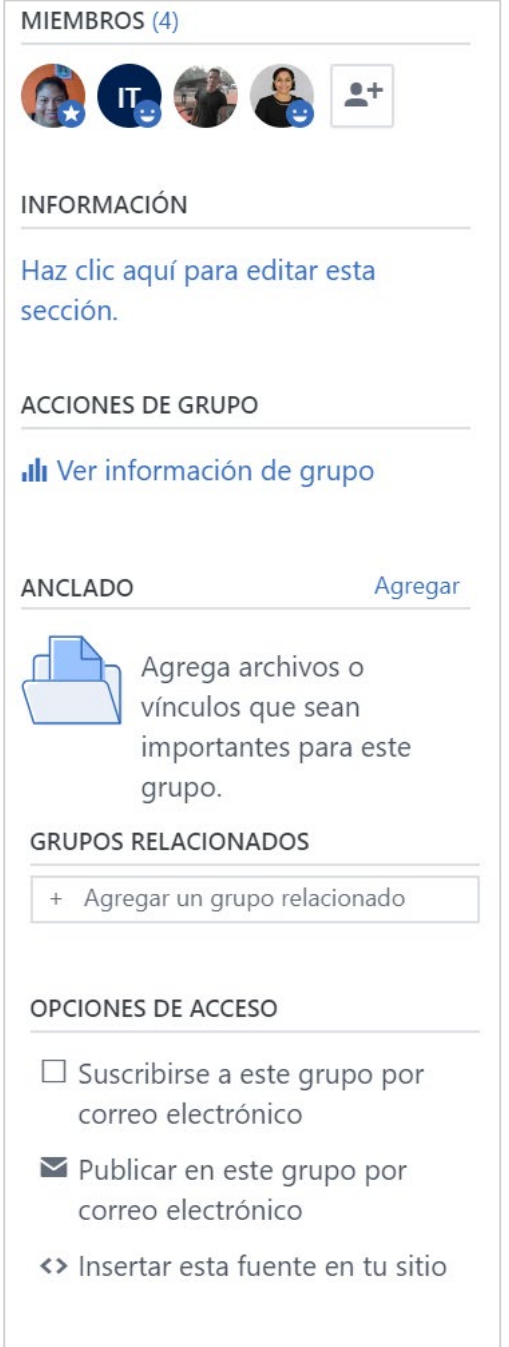

- o **MIEMBROS,** es una de las formas mencionadas anteriormente para agregar personas a un grupo.
- o **INFORMACIÓN**, nos lleva a una ventana donde podemos describir lo que hace nuestro grupo o cual es el objetivo de este. Se puede editar, si deseamos quitar o agregar nueva información.

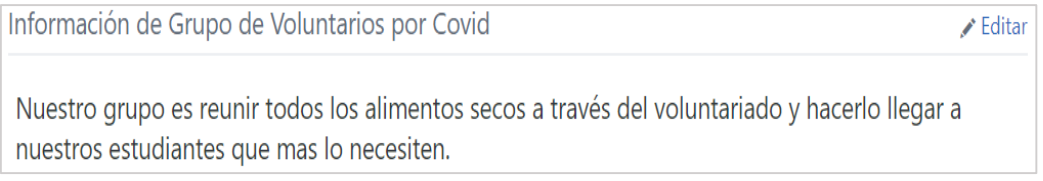

o **ACCIONES DEL GRUPO,** esta permite visualizar las actividades del grupo de forma estadística y gráfica, en intervalos de 7, 28 días o 12 meses. Dicha información se puede descargar en un archivo Excel.

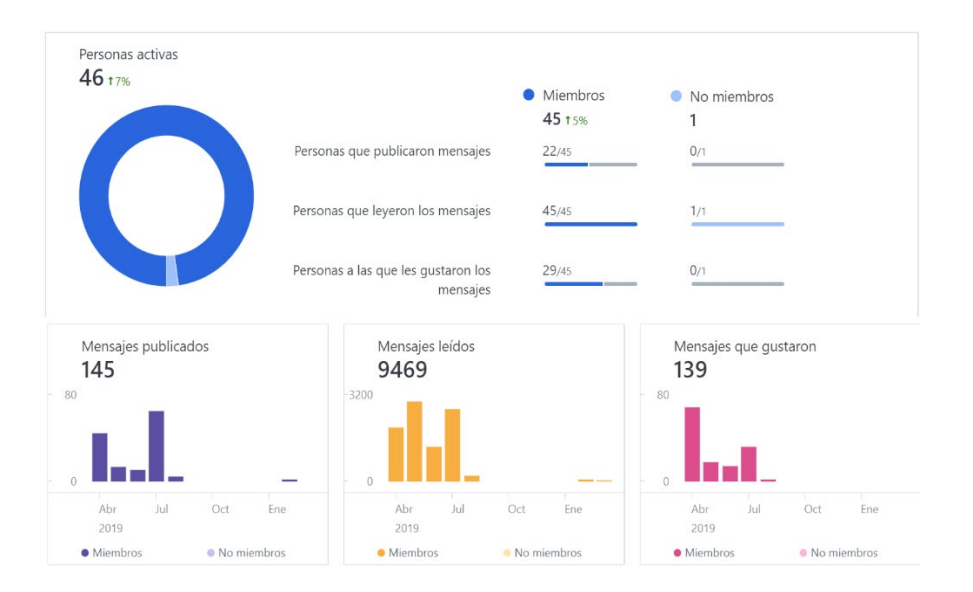

o **ANCLADO**, la misma permite agregar archivos de Yammer, SharePoint o un vínculo.

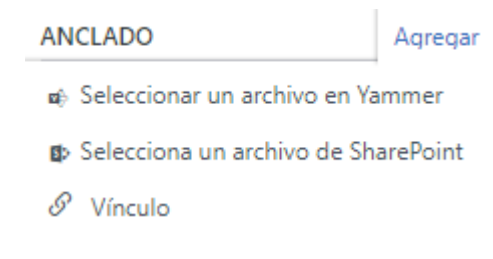

o **GRUPO RELACIONADOS,** ofrece un recuadro hacer una búsqueda de un grupo escribiendo la letra con que inicia el nombre del grupo al que quieres unirte. Enseguida se muestra la lista de grupos existentes.

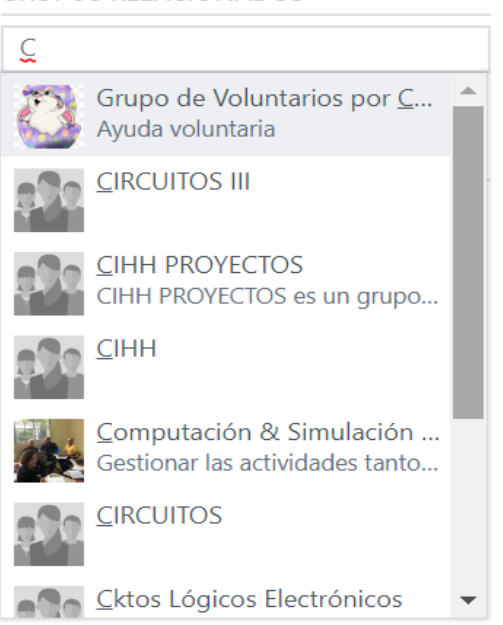

**GRUPOS RELACIONADOS** 

- o **OPCIONES DE ACCESO**, nos permiten realizar tres funciones.
	- − La primera, es suscribirse a este grupo por correo, dando clic en el siguiente Ícono.

☑ Suscribirse a este grupo por correo electrónico

La segunda, te permite publicar por medio del correo. Seleccionando el siguiente Ícono. **■** 

Publicar en este grupo por correo electrónico

 $\times$ 

Puedes tener conversaciones en Yammer sin salir de la bandeja de entrada del correo electrónico.

grupodevoluntariosporcovid+utp.ac.pa@yammer.com

Los correos electrónicos que envías a la dirección de correo electrónico anterior aparecerán en este grupo como entradas. Más información.

− La tercera, representada por este Ícono, nos permite incluir otra fuente (tipo de letra) usando un estilo HTML.

Insertar esta fuente en tu sitio

 $\times$ 

Agrega las conversaciones de este grupo a las herramientas que ya utilizas.

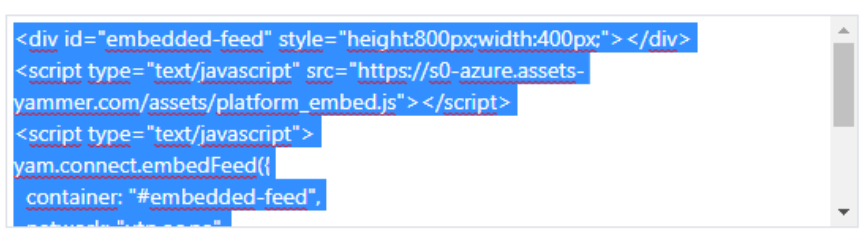

Copia y pega el código anterior en cualquier página HTML. Más información.

### <span id="page-32-0"></span>**Vínculos del panel central de la vista principal de Microsoft Yammer**

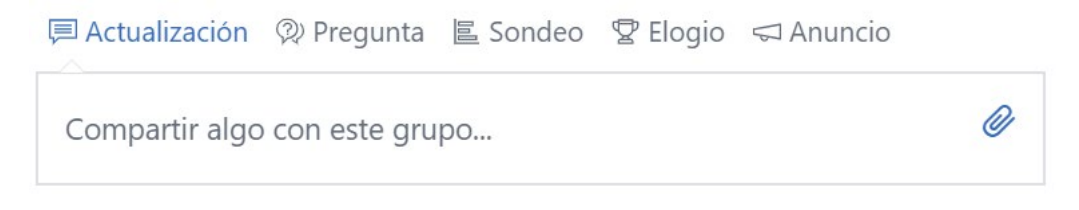

#### o **国**Actualización

**Paso 1**: Ingresar al grupo de Yammer, después dar clic a el vínculo **Actualización**, con los botones de la esquina inferior izquierda, podemos darle formatos al texto que introduzcamos tales como negrita, cursiva, anclar una dirección de internet, colocar viñetas o numeración a un listado.

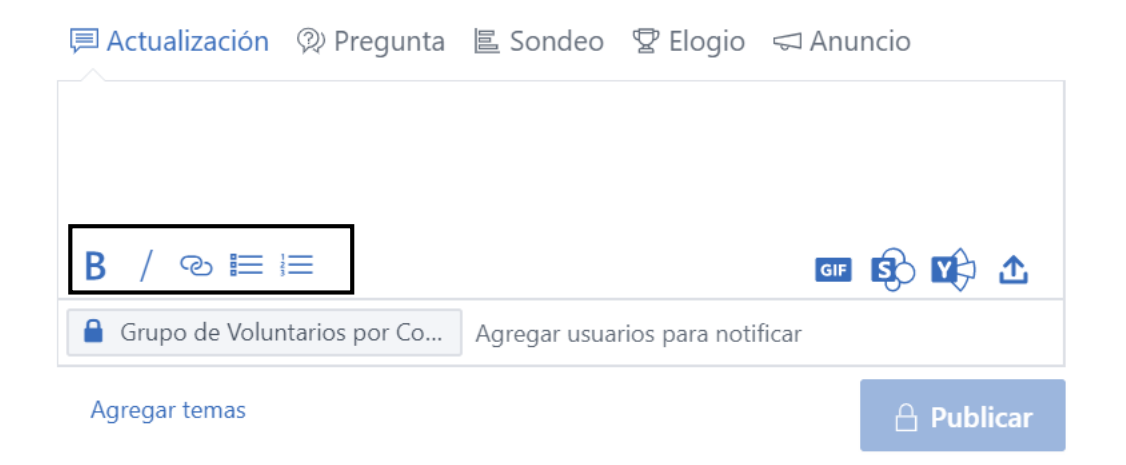

Con los botones de la esquina inferior derecha, puedes agregar una imagen gif, un archivo de SharePoint, de Yammer o del computador. Observemos la pantalla que desplegaría al de elegir archivo de Share Point de Yammer,  $\Box$   $\Box$  siempre que exista, de lo contrario no mostrara ninguno.

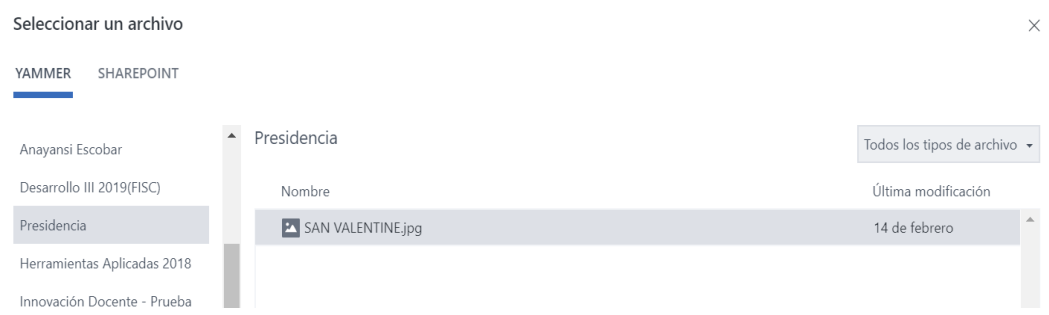

o Si seleccionamos, **se se desplegará la siguiente ventana. Podemos buscar un gif** escribiendo una palabra en Buscar un GIF o seleccionando los que te muestra.

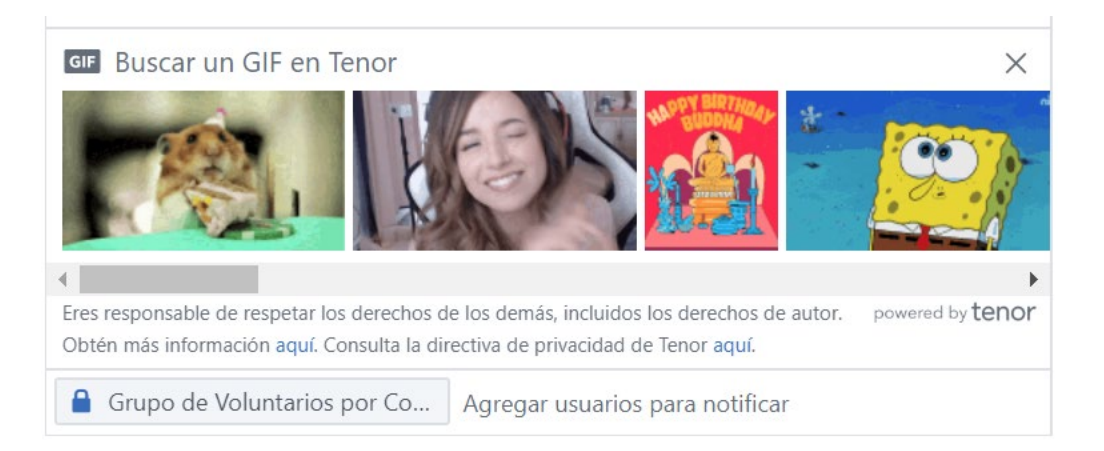

o La opción **cargar desde equipo** , nos permite administrar y buscar en nuestras carpetas el archivo el archivo a compartir. Al seleccionar el archivo se nos desplegara la siguiente ventana, solo debe darle clic a abrir.

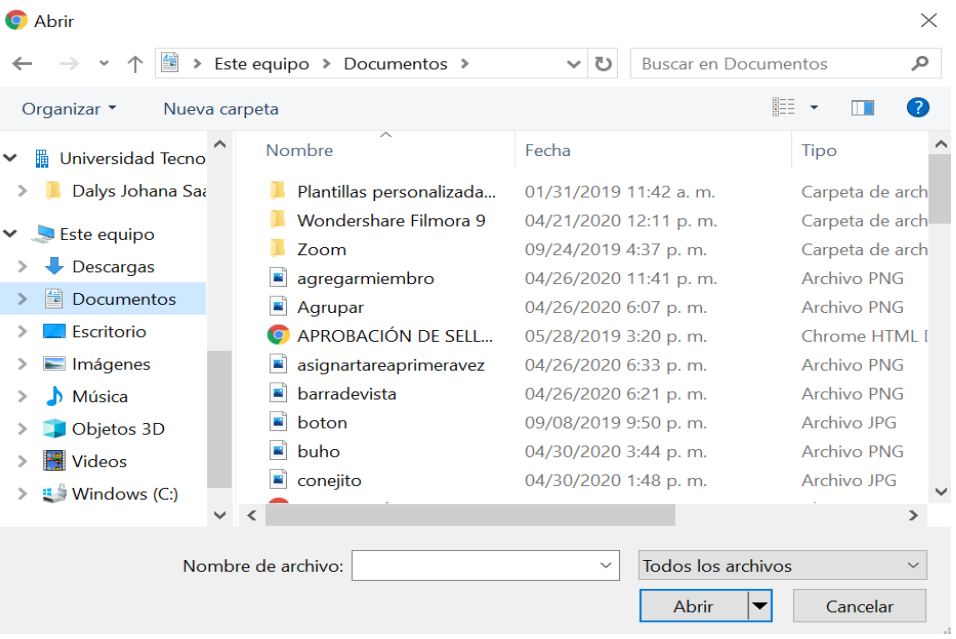

#### o ② Pregunta

**Paso 1**: Ingresar a Microsoft Yammer, después dar clic a el vínculo **Pregunta,** puedes hacer una pregunta al grupo e inmediatamente se mostrará una ventana similar a actualización. Escribe la pregunta y se mostrara de la siguiente forma.

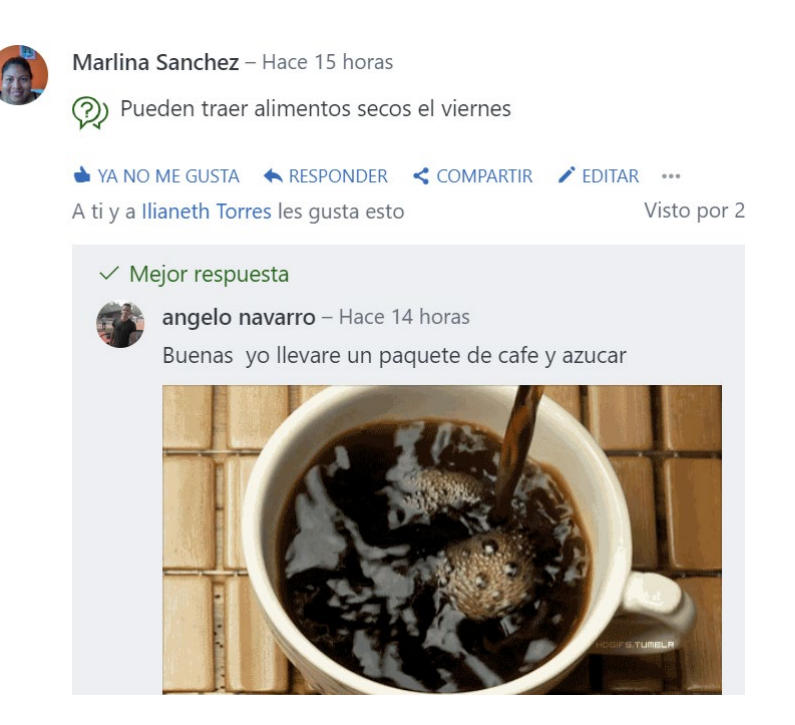

En la opción **pregunta**, puedes dar me gusta, responder, compartir o si te equivocaste corregir la pregunta.

#### o **圖 Sondeo**

**Paso 1**: Ingresar a Microsoft Yammer. El vínculo **sondeo** permite hacer una encuesta rápida, compuesta por una pregunta. El diseño nos ofrece escribir la pregunta y las opciones para escoger una respuesta y al finalizar, le da clic a publicar.

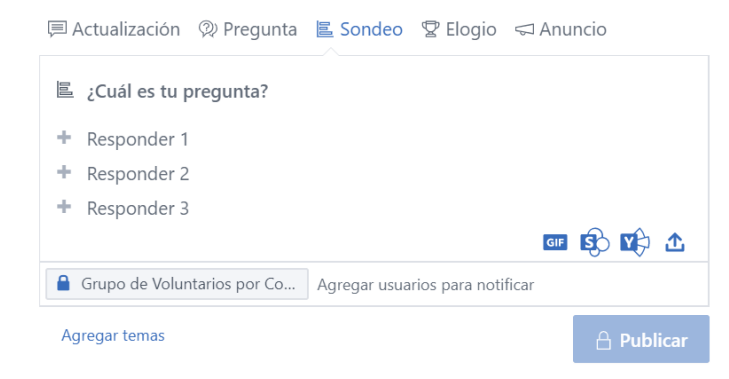

Después de diseñar la pregunta queda de la siguiente forma para los miembros, ellos seleccionan su respuesta y votan.

Marlina Sanchez - Hace 14 horas Lightle iniciar a trabajar? Lightle café antes de iniciar a trabajar?  $\bigcirc$  1 taza  $\odot$  2 tazas  $\bigcirc$  3 tazas Votación 3 total de votos · Ir a los resultados

A su vez se puede tener los totales, **seleccionando ir a los resultados**, nos mostrara los votos ejercidos por los miembros. Es una manera rápida de tomar decisiones en cuanto a las respuestas están totalizadas. Observemos la siguiente imagen. Incluso puedes cambiar tu votación.

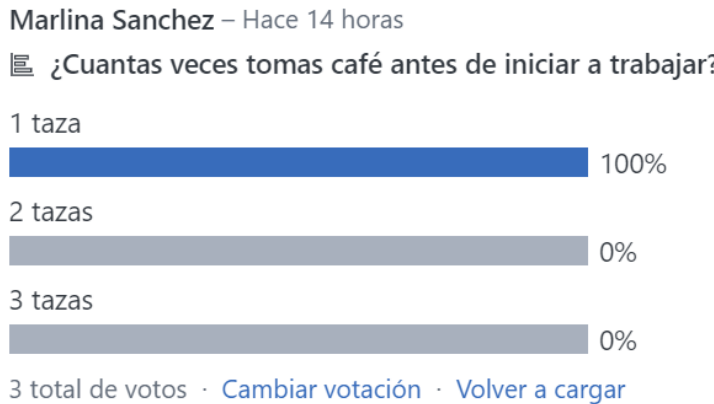

#### o **② Elogio**

Para crear **elogios**, le damos clic al icono de trofeo. Seleccionamos a quien queremos elogiar y que queremos decir de ellos.

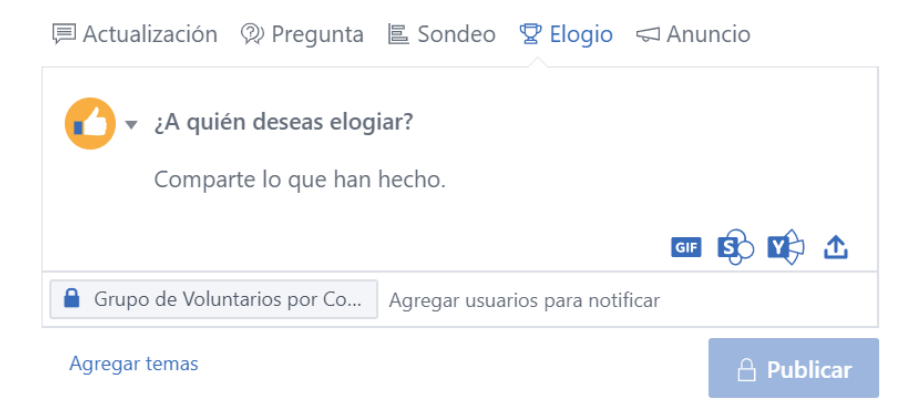

Después de escribir los nombres y el elogio, quedara de la siguiente manera.

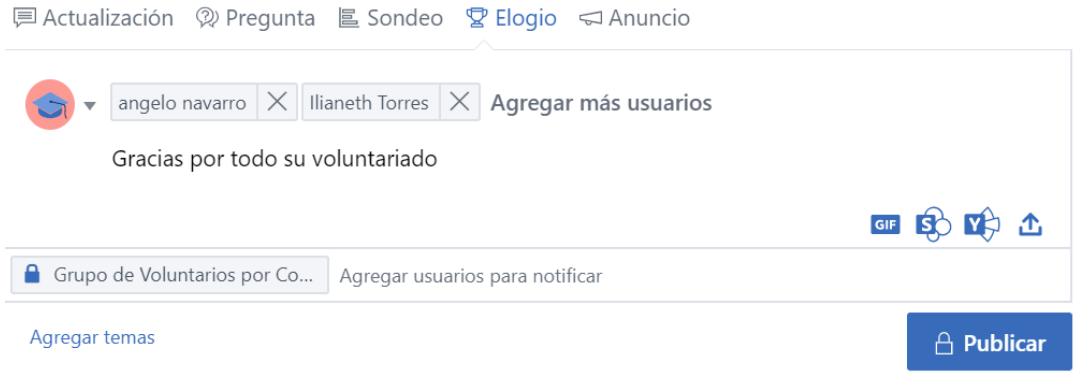

#### Al publicarlo se verá de la siguiente forma.

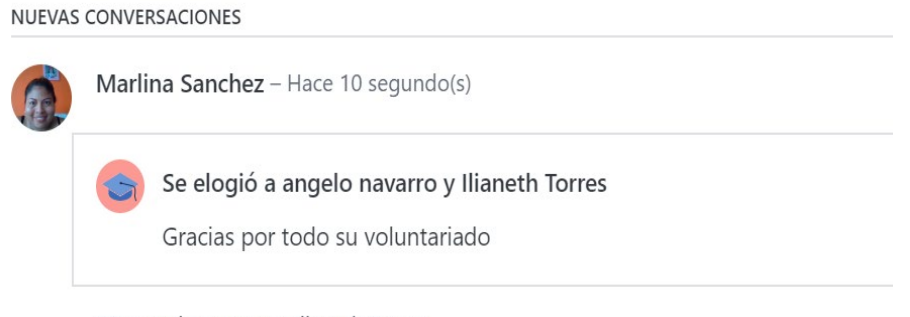

CC: angelo navarro y Ilianeth Torres

• Para crear **Anuncios**, se nos presenta la siguiente pantalla, donde escribimos el mensaje y de inmediato se puede mostrar al grupo, dándole clic a publicar y si queremos copiar a alguien que no esté en el grupo podemos realizarlo, donde aparece el mensaje personas concretas.

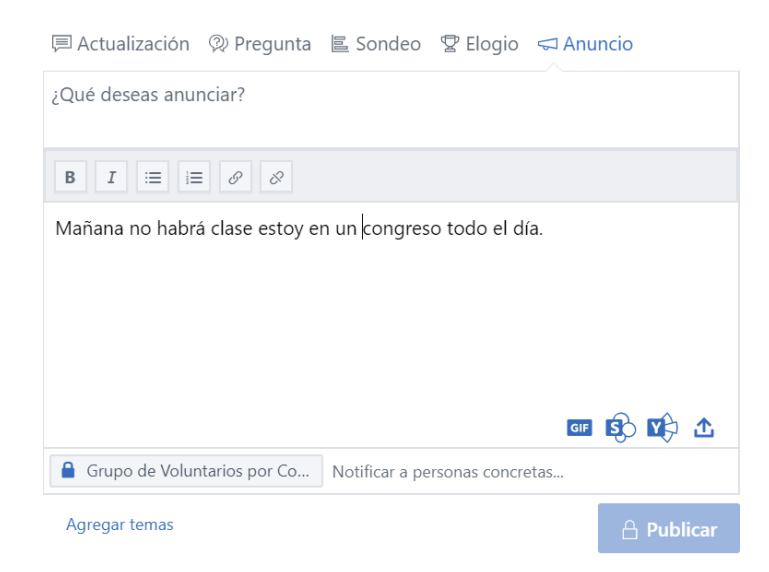

### <span id="page-37-0"></span>**Vínculos del panel derecho de la vista principal de Microsoft Yammer**

o **Introducción:** mide en porcentaje de seguimiento que se dedica a ver las actividades de sus compañeros. También te permite descargar la aplicación en tu teléfono.

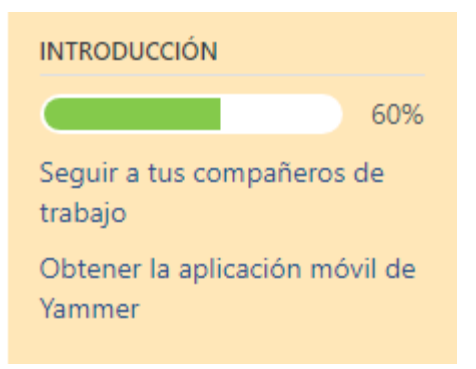

o Sigue a tus compañeros de trabajo:

¿De qué usuario quieres leer los mensajes?

×

Sigue un mínimo de 5 compañeros de trabajo para ver sus actualizaciones con más frecuencia en tu fuente.

Introduce un nombre...

#### **Contactos sugeridos**

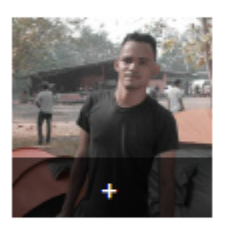

Angelo Navarro

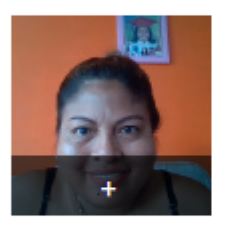

Marlina Sanchez

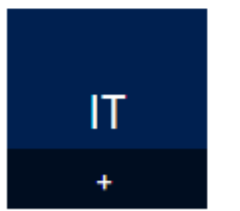

**Ilianeth Torres** 

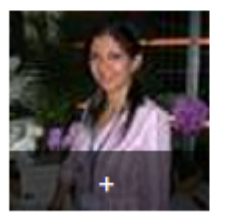

Erika Quintero

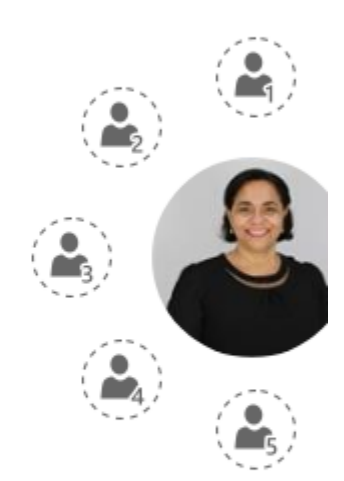

o Obtener la aplicación móvil de Yammer

Obtener la aplicación móvil de Yammer

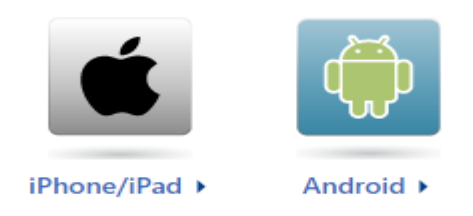

o **Invita a tus compañeros:** es una de las mencionadas anteriormente para agregar miembros a un grupo.

**INVITA A TUS COMPAÑEROS** 

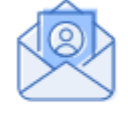

Yammer funciona mejor cuando tu equipo también está aquí.

Invitarlos ahora

o **Usuarios y grupos sugeridos**: te ofrece conocer más sobre tus compañeros y de las actividades que realizan.

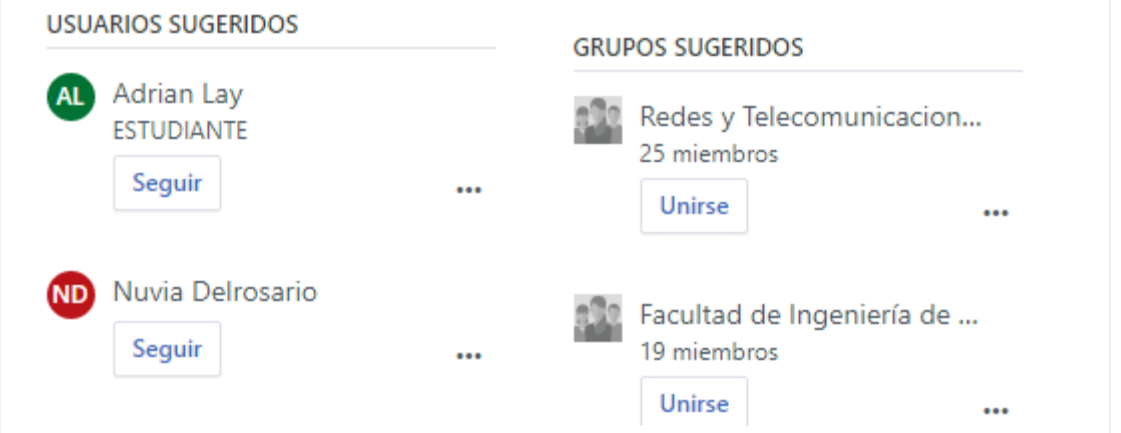

o **Política de uso de Yammer:** te redirige a la página de políticas de Microsoft Yammer.

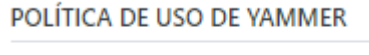

Privacidad y cookies

### **Enlazar un Grupo de Microsoft Yammer en Moodle**

<span id="page-39-0"></span>**Paso 1:** Ingresar a Microsoft Yammer.

**Paso 2:** Ingresar al grupo que desea compartir.

**Paso 3:** Hacer clic derecho sobre el grupo Yammer seleccionado y elegir la opción **Copiar dirección de enlace.**

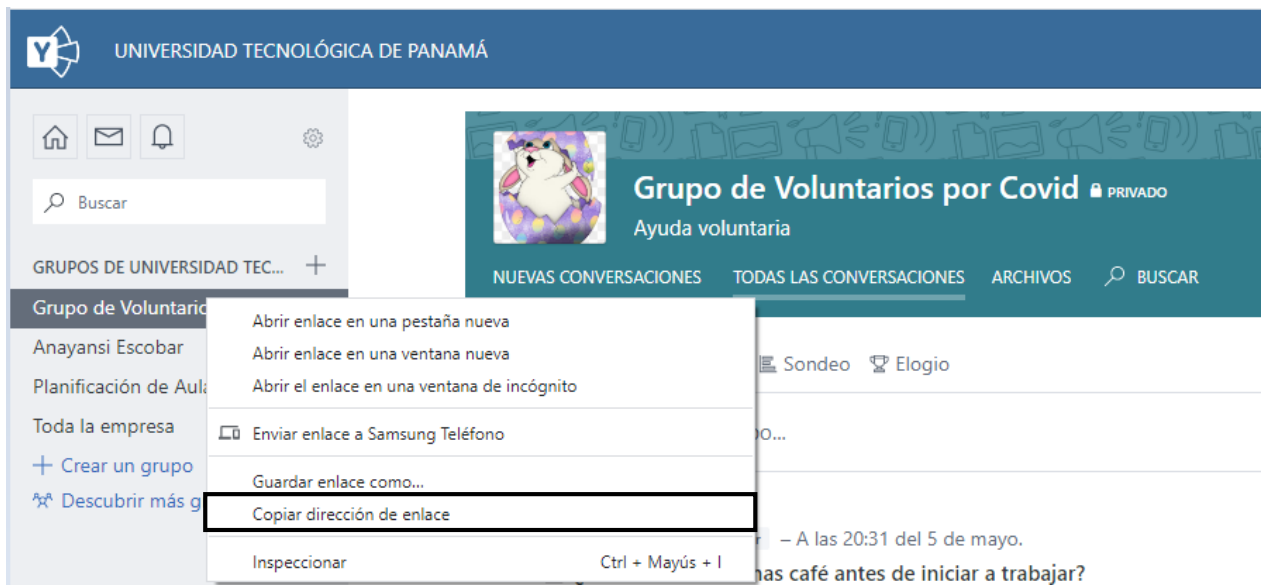

**Paso 4**: Ese enlace copiarlo preferiblemente en un documento aparte para reservarlo.

Paso 5: Ingrese a la plataforma Moodle y elegir su curso donde colocará el enlace del grupo Yammer a compartir. Allí sus estudiantes accederán como un recurso en Moodle.

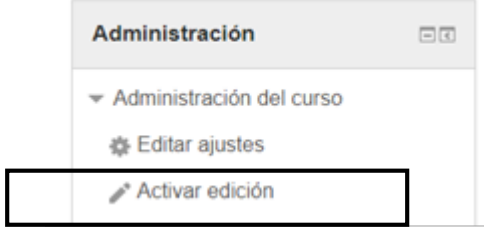

**Paso 6:** Crear el recurso haciendo clic en la opción **Activar edición** de la sección Administración.

**Paso 7:** Crear un nuevo recurso haciendo clic en la opción **Añadir una actividad o un recurso.** Esto permitirá crear el recurso donde copiar el enlace del grupo Yammer.

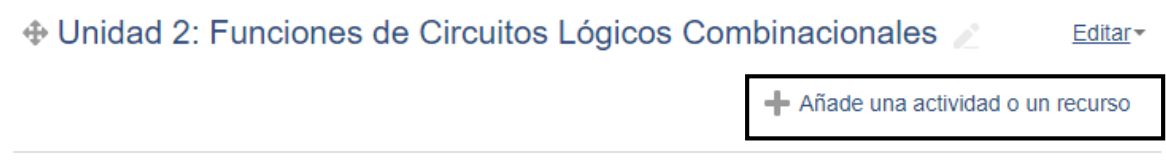

**Paso 8:** Seleccionar de entre las opciones la opción **URL**, seguido hacer clic en **Agregar**.

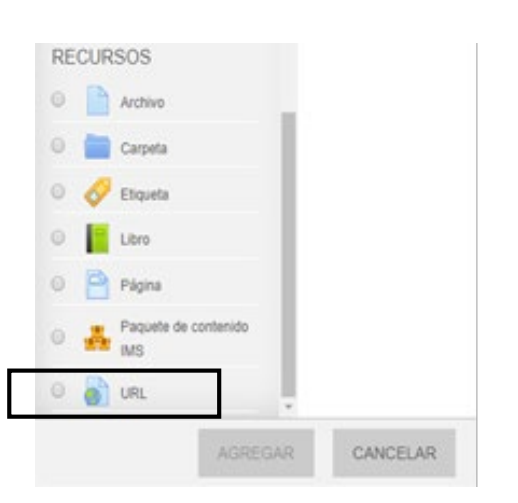

**Paso 9:** Llenar los datos de configuración que se presentan en la pantalla para crear el nuevo recurso URL.

#### **Sección General:**

- *Nombre*: En este espacio debe colocar el **Nombre del enlace** que tendrá cuando se cree el recurso. Ejemplo: *Enlace al bloc Grupo de Yammer*.
- *URL externa*: Pegar el enlace que copió en el *Paso 4.*

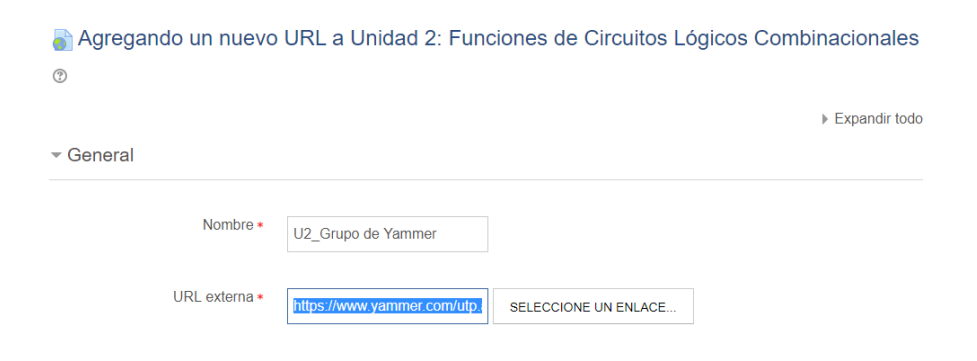

#### **Sección Apariencia:**

• *Mostrar*: Seleccione del menú la opción "En ventana emergente" para que sea mostrado en otra ventana el nuevo recurso.

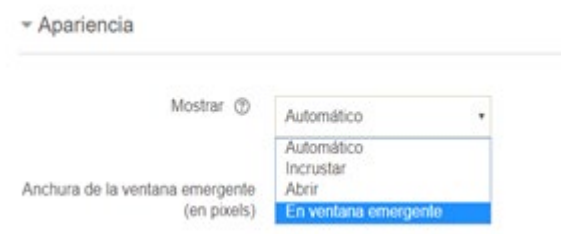

**Paso 10**: Ir al final del formulario y hacer clic en el botón **Guardar Cambios y Regresar al Curso** para terminar la configuración del nuevo recurso URL.

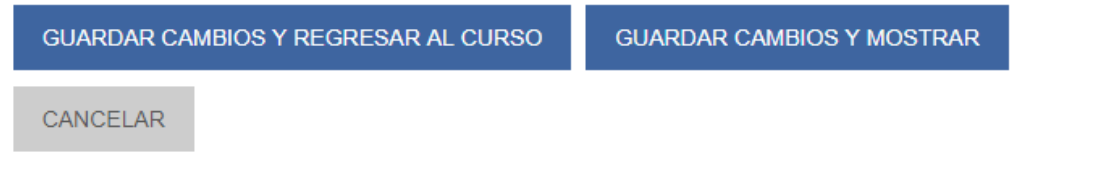

**Paso 11**: Hacer en clic en la opción **Desactivar Edición** si no va a hacer más cambios. Luego verificar que el nuevo recurso URL creado muestre el grupo de Yammer.

El URL añadido se le desplegará de la siguiente manera.

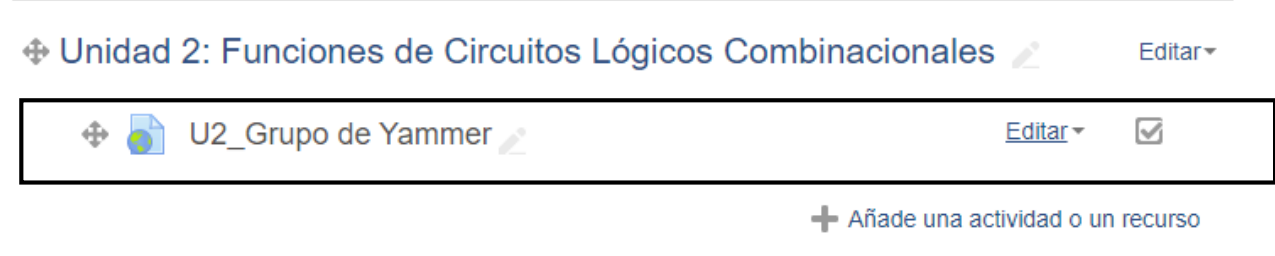